# HP Photosmart C4400 All-in-One series

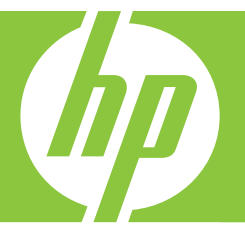

# Basics Guide

คู่มือผู*้*ใช**้เบื้อง**ด้น ֧֖֚֚֝֝<br>֧֚֚֝ ์<br>้

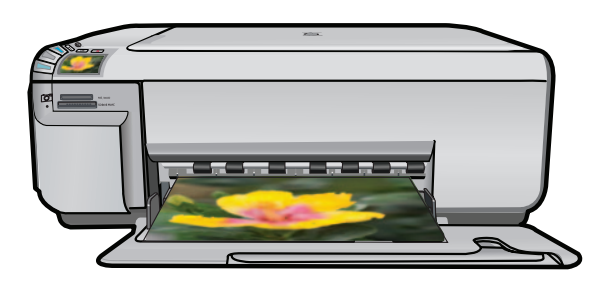

#### **Hewlett-Packard Company notices**

The information contained in this document is subject to change without notice.

All rights reserved. Reproduction, adaptation, or translation of this material is prohibited without prior written permission of Hewlett-Packard, except as allowed under copyright laws. The only warranties for HP products and services are set forth in the express warranty statements accompanying such products and services. Nothing herein should be construed as constituting an additional warranty. HP shall not be liable for technical or editorial errors or omissions contained herein.

© 2007 Hewlett-Packard Development Company, L.P.

Windows, Windows 2000, and Windows XP are U.S. registered trademarks of Microsoft Corporation.

Windows Vista is either a registered trademark or trademark of Microsoft Corporation in the United States and/or other countries.

Intel and Pentium are trademarks or registered trademarks of Intel Corporation or its subsidiaries in the United States and other countries.

### การแจงเตือนโดยบริษัทฮิวเล็ตต์-แพคการ์ด

ข้อมลที่มีอย่ในเอกสารนี้อาจมีการเปลี่ยนแปลงโดยไม่มีการแจงให้ทราบ

สงวนสิทธิ์ทั้งหมด ห้ามทำข้า, แก้ไขปรับปรุง หรือแปลวัสดุเหลานี้โดยไม่ได้รับการอนุญาตเป็นลายลักษณ์อักษรจากบริษัทฮิวเล็ตต์-แพคการ์ด ียกเว้นว่าได้รับอนุญาตภายใต้กฎหมายลิขสิทธิ์ เฉพาะการรับประกันสำหรับผลิตภัณฑ์และบริการของ HP

้ที่กำหนดไว้อย่างชัดเจนในเอกสารการรับประกันที่เกี่ยวข้องกับผลิตภัณฑ์หรือบริการดังกลาวเท่านั้น หากไม่มีการระบุไว้ในที่นี้

ให้ถือวาจะต้องดำเนินการขอรับประกันเพิ่มเติม HP จะไมรับผิดชอบสำหรับข้อผิดพลาดทางเทคนิคหรือบทความ หรือการตกหลบที่มีอยู่ในที่นี้ © 2007 Hewlett-Packard Development Company, L.P.

Windows, Windows 2000, และ Windows XP เป็นเครื่องหมายการค้าจดทะเบียนแหงสหรัฐอเมริกาของไมโครซอฟท์ คอร์ปอเรชัน

Windows Vista เป็นเครื่องหมายการค้าจดทะเบียน หรือเครื่องหมายการค้าของไมโครซอฟท์ คอร์ปอเรชั่นในสหรัฐอเมริกา และ/หรือประเทศอื่นๆ

Intel และ Pentium เป็นเครื่องหมายการค้า หรือเครื่องหมายการค้าจดทะเบียนของอินเทล คอร์ปอเรชัน หรือบริษัทในเครือในสหรัฐอเมริกา และประเทศอื่นๆ

# HP Photosmart C4400 All-in-One series Basics Guide

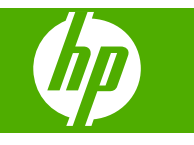

# **Contents**

### 1 HP All-in-One overview

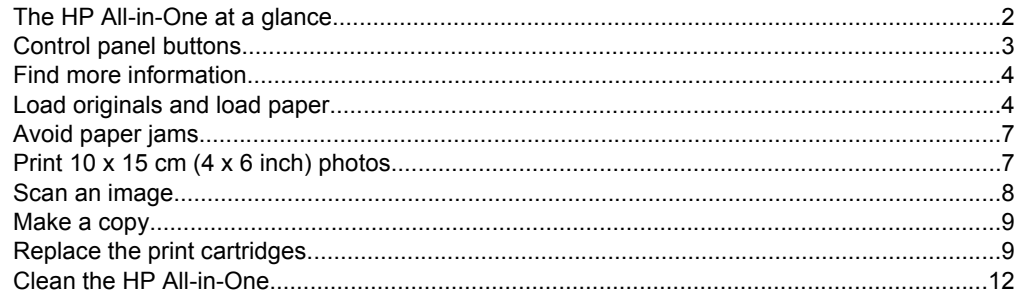

### 2 Troubleshooting and support

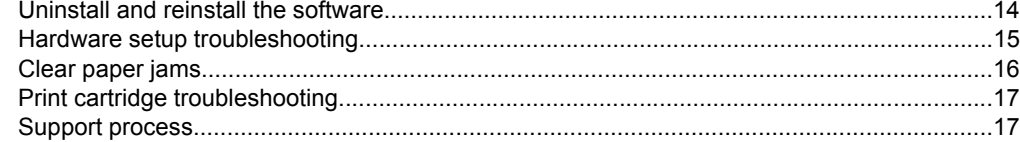

### 3 Technical information

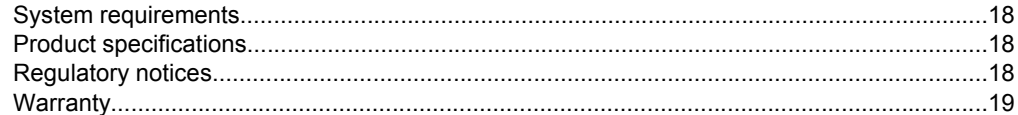

# <span id="page-5-0"></span>**1 HP All-in-One overview**

Use the HP All-in-One to quickly and easily accomplish tasks such as making a copy, scanning documents, or printing photos from a memory card. You can access many HP All-in-One functions directly from the control panel, without turning on your computer.

**NOTE:** This guide introduces basic operations and troubleshooting, as well as provides information for contacting HP support and ordering supplies.

The onscreen Help details the full range of features and functions, including use of the HP Photosmart Software that came with the HP All-in-One.

# **The HP All-in-One at a glance**

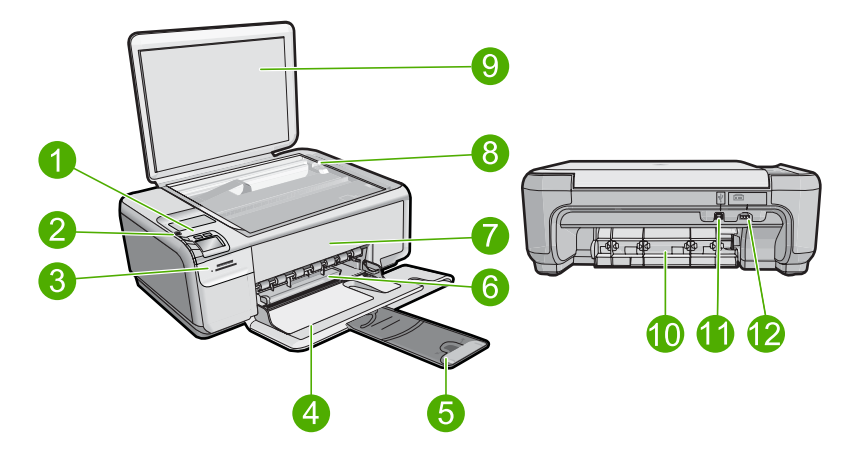

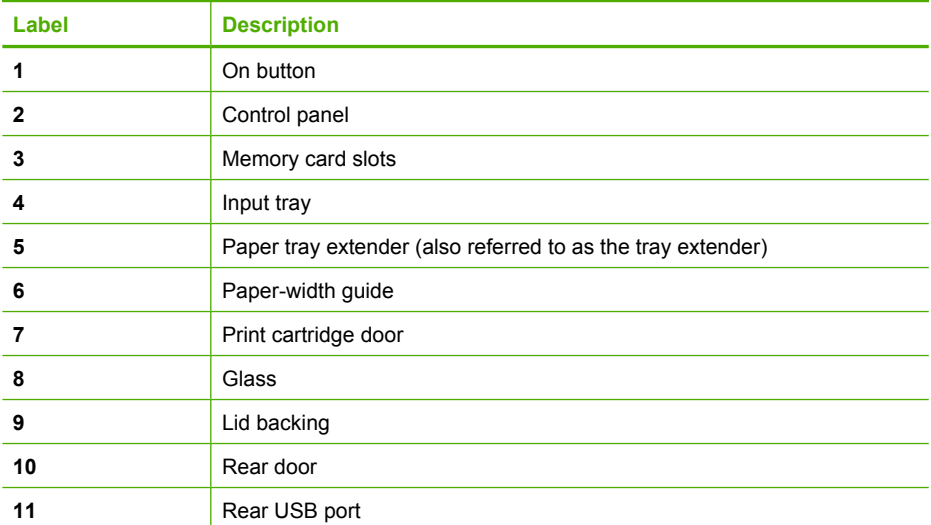

<span id="page-6-0"></span>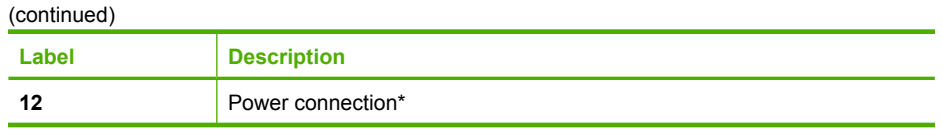

\* Use only with the power adapter supplied by HP.

# **Control panel buttons**

The following diagram and related table provide a quick reference to the HP All-in-One control panel features.

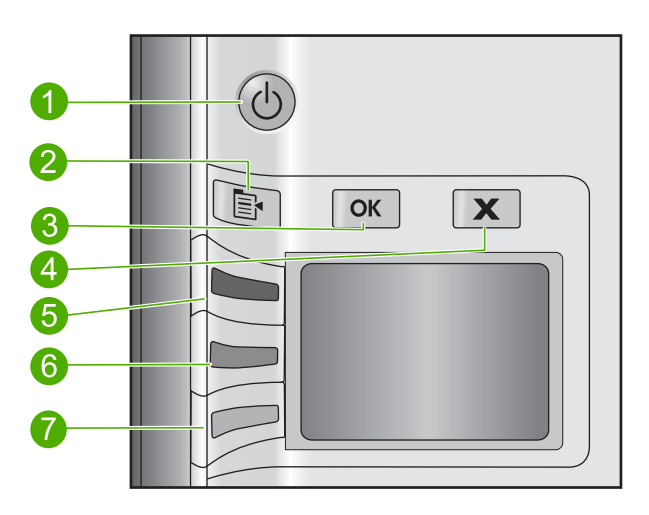

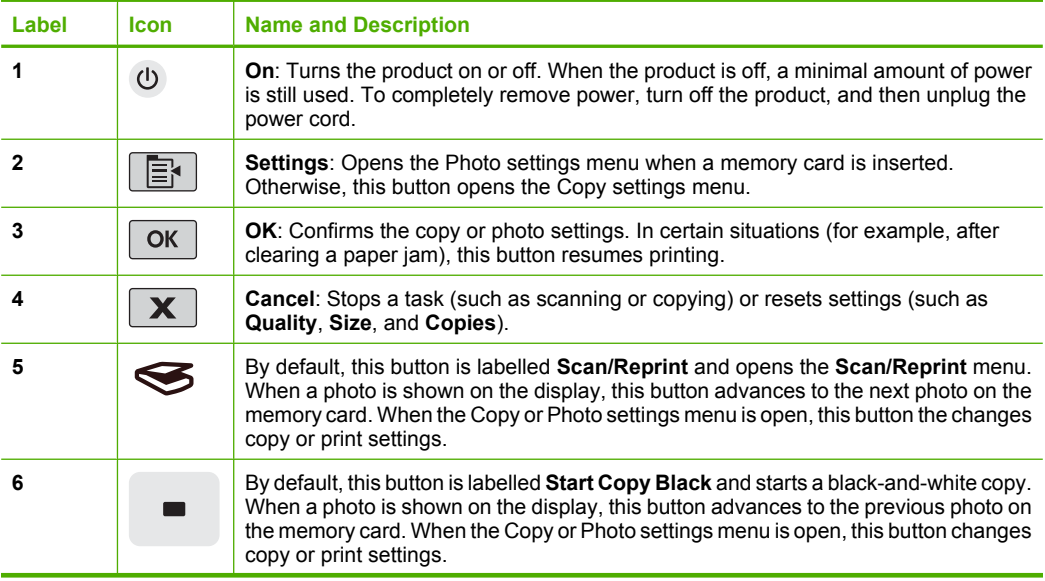

<span id="page-7-0"></span>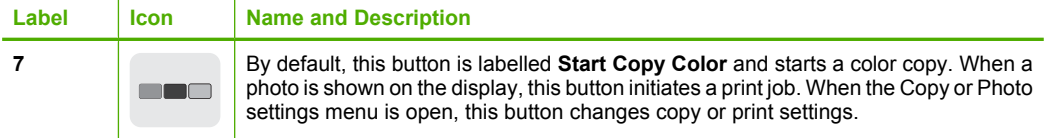

# **Find more information**

A variety of resources, both printed and onscreen, provide information about setting up and using the HP All-in-One.

### **Setup Guide**

The Setup Guide provides instructions for setting up your HP All-in-One and installing software. Make sure you follow the steps in the Setup Guide in order.

If you have problems during setup, see Troubleshooting in the last section of the Setup Guide, or see ["Troubleshooting and support" on page 14](#page-17-0) in this guide.

### **Onscreen Help**

The onscreen Help provides detailed instructions on features of your HP All-in-One that are not described in this guide, including features that are only available using the software you installed with your HP All-in-One. The onscreen Help also provides regulatory and environmental information.

### **To access the onscreen Help**

- **Windows:** Click **Start > All Programs > HP > Photosmart C4400 series > Help**. To install the onscreen Help, insert the software CD in your computer and follow the onscreen instructions.
- **Macintosh:** Click **Help > Mac Help > Library > HP Product Help**.

### **HP Web site**

If you have Internet access, you can get help and support from the HP Web site at [www.hp.com/support](http://h20180.www2.hp.com/apps/Nav?h_lang=en&h_cc=all&h_product=421635&h_page=hpcom&h_pagetype=s-001&lang=en&cc=all&h_client=s-h-e002-1). This Web site offers technical support, drivers, supplies, and ordering information.

## **Load originals and load paper**

You can load many different types and sizes of paper in the HP All-in-One, including letter or A4 paper, photo paper, transparencies, and envelopes. For more information, see the onscreen Help.

### **To load an original on the glass**

- **1.** Lift the lid to the open position.
- **2.** Load your original print side down on the right front corner of the glass.

**TIP:** For more help on loading an original, refer to the engraved guides along the edge of the glass.

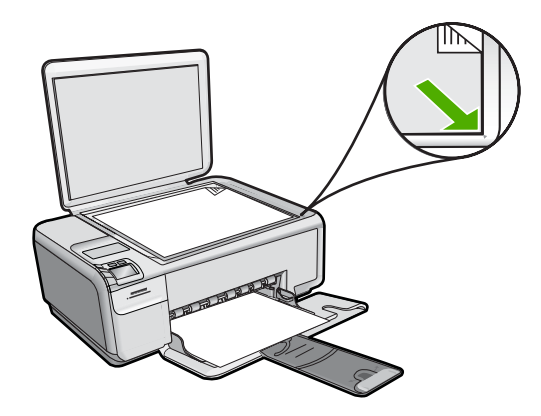

**3.** Close the lid.

### **To load full-size paper**

**1.** Slide the paper-width guide to its outermost position.

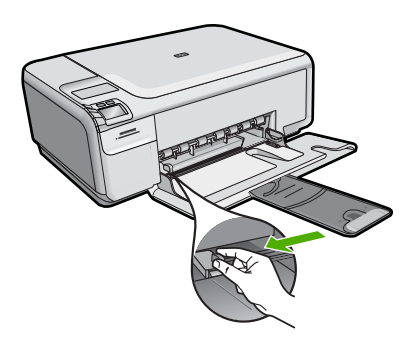

- **NOTE:** If you are using letter or A4 paper or smaller, make sure the tray extender is open all the way. When you use legal-size paper, leave the tray extender closed.
- **TIP:** Tap a stack of paper on a flat surface to align the edges. Make sure all the paper in the stack is the same size and type and free of rips, dust, wrinkles, and curled or bent edges.
- **2.** Insert the stack of paper into the input tray with the short edge forward and the print side down. Slide the stack of paper forward until it stops.

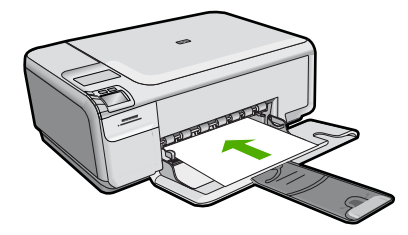

- $\triangle$  **CAUTION:** Make sure that the product is idle and silent when you load paper into the input tray. If the product is servicing the print cartridges or otherwise engaged in a task, the paper stop inside the product might not be in place. You could push the paper too far forward, causing the product to eject blank pages.
- **TIP:** If you are using letterhead, insert the top of the page first with the print side down.
- **3.** Slide the paper-width guide inward until it stops at the edge of the paper. Do not overload the input tray; make sure the stack of paper fits within the input tray and is no higher than the top of the paper-width guide.

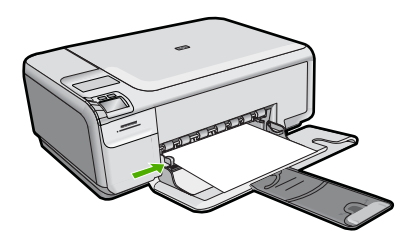

### **To load small-size photo paper in the input tray**

**1.** Slide the paper-width guide to its outermost position.

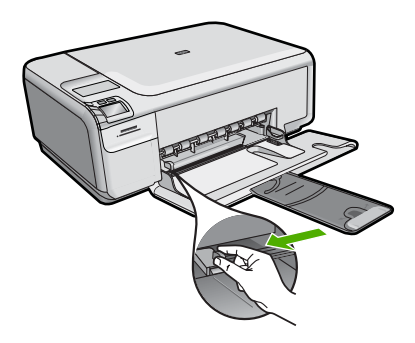

**2.** Insert the stack of photo paper into the far-right side of the input tray with the short edge forward and the print side down. Slide the stack of photo paper forward until it stops.

If the photo paper you are using has perforated tabs, load the photo paper so that the tabs are closest to you.

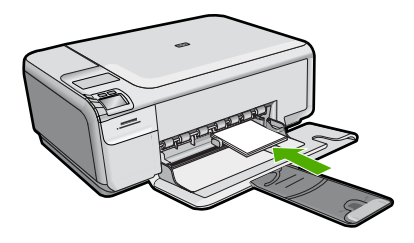

<span id="page-10-0"></span>**3.** Slide the paper-width guide inward until it stops at the edge of the paper. Do not overload the input tray; make sure the stack of paper fits within the input tray and is no higher than the top of the paper-width guide.

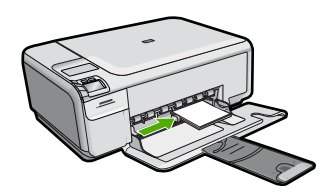

# **Avoid paper jams**

To help avoid paper jams, follow these guidelines.

- Remove printed papers from the output tray frequently.
- Prevent curled or wrinkled photo paper by storing all unused photo paper flat in a resealable bag.
- Ensure that paper loaded in the input tray lays flat and the edges are not bent or torn.
- If you are printing labels, ensure that the label sheets are no more than two years old. Labels on older sheets might peel off when the paper is pulled through the product, and cause paper jams.
- Do not combine different paper types and paper sizes in the input tray; the entire stack of paper in the input tray must be the same size and type.
- Adjust the paper-width guide in the input tray to fit snugly against all paper. Make sure the paper-width guide does not bend the paper in the input tray.
- Do not force paper too far forward in the input tray.
- Use paper types that are recommended for the product.

# **Print 10 x 15 cm (4 x 6 inch) photos**

To achieve the best print quality, HP recommends using HP papers that are specifically designed for the type of project you are printing along with genuine HP ink. HP papers and HP ink are specifically designed to work well together to provide high-quality output.

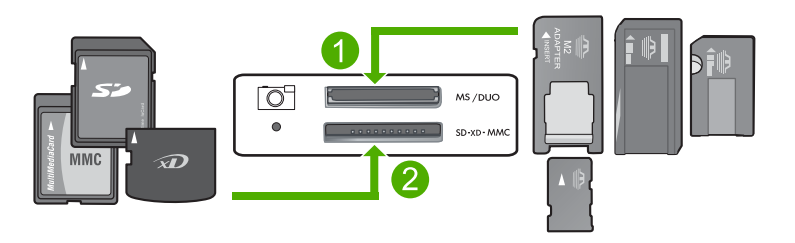

1 xD-Picture Card, Secure Digital (SD), Secure Digital Mini (adapter required), Secure Digital High Capacity (SDHC), MultiMediaCard (MMC), MMC Plus, MMC Mobile (RS-MMC; adapter required), TransFlash MicroSD Card, or Secure MultiMedia Card

<span id="page-11-0"></span>2 Memory Stick, Memory Stick Pro, Memory Stick Select, Memory Stick Magic Gate, Memory Stick Duo or Duo Pro (adapter optional), or Memory Stick Micro (adapter required)

### **To print one or more small-size photos**

- **1.** Load 10 x 15 cm (4 x 6 inch) photo paper in the input tray.
- **2.** Insert your memory card into the appropriate slot on the product.
- **3.** Press the buttons next to the up arrow or down arrow icons on the display to scroll through the photos on your memory card until the photo you want to print appears.

### **4.** Press **Settings**.

- **5.** Leave the default **Size** setting as **Borderless**.
- **6.** Press the button next to **Prints/Total** to increase the number of copies you want to print of the current image.

The first number on the display indicates how many copies of the current image will be printed. The second number indicates how many total prints are in the print queue.

### **7.** Press **OK**.

 $\frac{1}{2}$  TIP: You can repeat steps 3 through 8 to add photos to the print queue.

- **8.** Press the button next to **Print** on the display.
	- **TIP:** While the photo is printing, you can continue scrolling through the photos on your memory card. When you see a photo you want to print, you can press the **Print** button to add that photo to the print queue.

## **Scan an image**

You can start a scan from your computer or from the control panel of the HP All-in-One. This section explains how to scan from the control panel of the HP All-in-One only.

**EX NOTE:** You can also use the software you installed with the HP All-in-One to scan images. Using this software, you can edit a scanned image and create special projects using a scanned image.

### **To scan to a computer**

**1.** Load your original print side down on the right front corner of the glass.

**NOTE:** Ensure that there are no memory cards inserted in the memory card slots on the product.

- **2.** Press the button next to **Scan/Reprint**. The **Scan/Reprint** menu appears.
- **3.** Press the button next to **Scan to PC**. A preview image of the scan appears on your computer, where you can edit it. Any edits that you make apply to the current scan session only. The HP Photosmart Software has many tools that you can use to edit your scanned image. You can improve the overall image quality by adjusting the brightness, sharpness, color tone, and saturation. You can also crop, straighten, rotate, or resize the image.
- **4.** Make any edits to the preview image, and then click **Accept** when you are finished.

# <span id="page-12-0"></span>**Make a copy**

You can make quality copies from the control panel.

### **To scan to a computer**

**1.** Load your original print side down on the right front corner of the glass.

**NOTE:** Ensure that there are no memory cards inserted in the memory card slots on the product.

- **2.** Press the button next to **Scan/Reprint**. The **Scan/Reprint** menu appears.
- **3.** Press the button next to **Scan to PC**. A preview image of the scan appears on your computer, where you can edit it. Any edits that you make apply to the current scan session only. The HP Photosmart Software has many tools that you can use to edit your scanned image. You can improve the overall image quality by adjusting the brightness, sharpness, color tone, and saturation. You can also crop, straighten, rotate, or resize the image.
- **4.** Make any edits to the preview image, and then click **Accept** when you are finished.

## **Replace the print cartridges**

Follow these instructions to replace print cartridges. Following these instructions might also help solve print quality issues related to the cartridges.

**NOTE:** When the ink level for the print cartridge is low, a message appears on your computer screen. You can also check the ink levels by using the software installed with the HP All-in-One.

When you receive a low-ink warning message, make sure you have a replacement print cartridge available. You should also replace the print cartridges when you see faded text or if you experience print quality issues related to the print cartridges.

To order print cartridges for the HP All-in-One, go to [www.hp.com/buy/supplies.](http://www.hp.com/buy/supplies) If prompted, choose your country/region, follow the prompts to select your product, and then click one of the shopping links on the page.

### **To replace the print cartridges**

- **1.** Make sure the product is turned on.
	- $\triangle$  **CAUTION:** If the product is turned off when you open the print cartridge door to access the print cartridges, it will not release the cartridges for changing. You might damage the product if the print cartridges are not docked safely when you try to remove them.
- **2.** Make sure you have letter or A4 unused plain white paper loaded in the input tray.
- **3.** Open the print cartridge door. The print carriage moves to the far right side of the product.

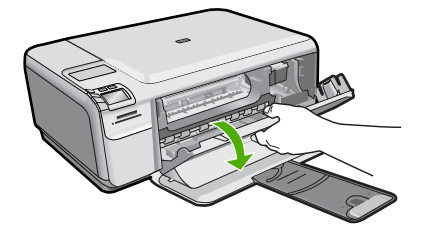

**4.** Wait until the print carriage is idle and silent. Lightly press down on a print cartridge to release it, and then pull the print cartridge toward you out of its slot. If you are replacing the tri-color print cartridge, remove the print cartridge from the slot on the left.

If you are replacing the black or photo print cartridge, remove the print cartridge from the slot on the right.

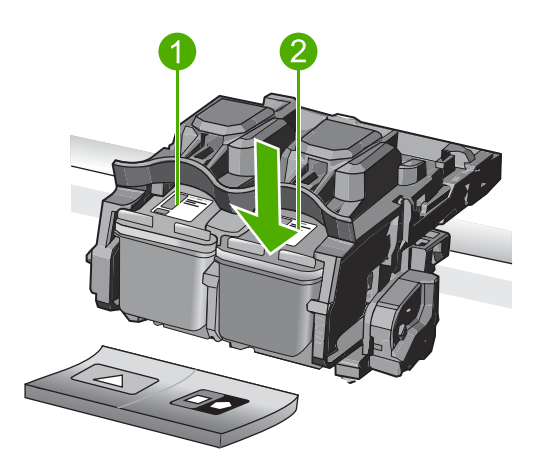

- 1 Print cartridge slot for the tri-color print cartridge
- 2 Print cartridge slot for the black and photo print cartridges
- **TIP:** If you are removing the black print cartridge in order to install the photo print cartridge, store the black print cartridge in the print cartridge protector or an airtight plastic container.
- **5.** Remove the new print cartridge from its packaging and, being careful to touch only the black plastic, gently remove the plastic tape by using the pink pull tab.

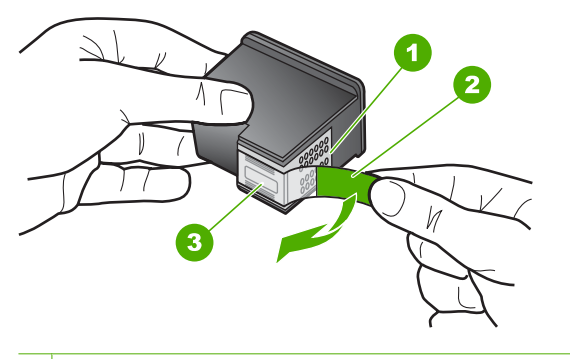

- 1 Copper-colored contacts
- 2 Plastic tape with pink pull tab (must be removed before installing)
- 3 Ink nozzles under tape
- $\triangle$  **CAUTION:** Do not touch the copper-colored contacts or ink nozzles. Also, do not re-tape the print cartridges. Doing so can result in clogs, ink failure, and bad electrical connections.

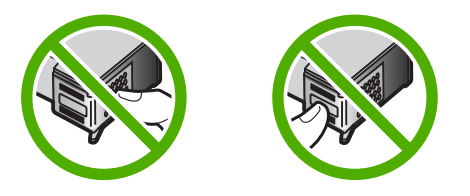

**6.** Hold the print cartridge with the HP logo on top, and insert the new print cartridge into the empty cartridge slot. Make sure you push the print cartridge in firmly until it snaps into place.

If you are installing the tri-color print cartridge, slide it into the left slot. If you are installing a black or photo print cartridge, slide it into the right slot.

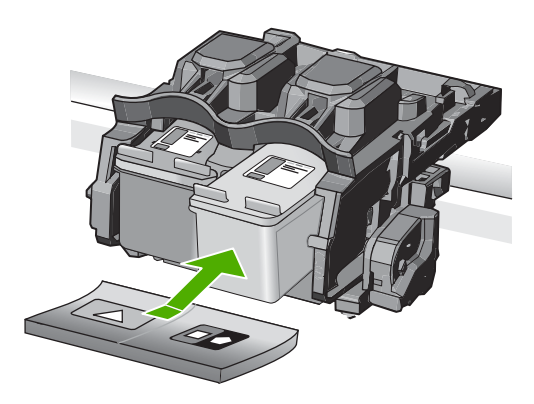

**7.** Close the print cartridge door.

<span id="page-15-0"></span>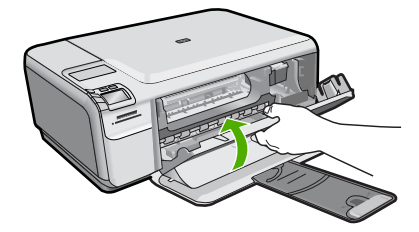

- **8.** When prompted, press **OK**. The product prints a print cartridge alignment page.
	- **NOTE:** If you have colored paper loaded in the input tray when you align the print cartridges, the alignment will fail. Load unused plain white paper into the input tray, and then try the alignment again.
- **9.** Load the page print side down on the right front corner of the glass, and then press **OK** to scan the page.
- **10.** When the **On** button stops flashing, the alignment is complete. Remove the alignment page and recycle or discard it.

# **Clean the HP All-in-One**

To ensure that your copies and scans remain clear, you might need to clean the glass and lid backing. You might also want to dust the exterior of the HP All-in-One.

**TIP:** You can purchase an HP Cleaning Kit for Inkjet Printers and All-in-Ones (Q6260A) that provides everything needed to safely clean your HP device. For more information, go to: [www.shopping.hp.com/accessories-store/printer.](http://www.shopping.hp.com/accessories-store/printer)

### **To clean the glass**

- **1.** Turn off the product, unplug the power cord, and raise the lid.
- **2.** Clean the glass with a soft cloth or sponge slightly moistened with a nonabrasive glass cleaner.
	- $\triangle$  **CAUTION:** Do not use abrasives, acetone, benzene, or carbon tetrachloride on the glass, since they can damage it. Do not place or spray liquid directly on the glass. The liquid might seep under the glass and damage the product.
- **3.** Dry the glass with a dry, soft, lint-free cloth to prevent spotting.
- **4.** Turn on the product.

### **To clean the lid backing**

- **1.** Turn off the product, unplug the power cord, and raise the lid.
- **2.** Clean the white document backing with a soft cloth or sponge slightly moistened with a mild soap and warm water.

Wash the backing gently to loosen debris. Do not scrub the backing.

**3.** Dry the backing with a dry, soft, lint-free cloth.

 $\triangle$  **CAUTION:** Do not use paper-based wipes, as these might scratch the backing.

- **4.** If further cleaning is needed, repeat the previous steps using isopropyl (rubbing) alcohol, and wipe the backing thoroughly with a damp cloth to remove any residual alcohol.
	- $\triangle$  **CAUTION:** Be careful not to spill alcohol on the glass or exterior of the product, as this might damage it.
- **5.** Plug in the power cord, and then turn on the product.

# <span id="page-17-0"></span>**2 Troubleshooting and support**

This chapter contains troubleshooting information for the HP All-in-One. Specific information is provided for installation and configuration issues, and some operational topics. For more troubleshooting information, see the onscreen Help that came with your software.

Many issues are caused when the HP All-in-One is connected to the computer using a USB cable before the HP All-in-One software is installed on the computer. If you connected the HP All-in-One to your computer before the software installation screen prompts you to do so, you must follow these steps:

### **Troubleshooting common setup issues**

- **1.** Disconnect the USB cable from the computer.
- **2.** Uninstall the software (if you have already installed it).
- **3.** Restart your computer.
- **4.** Turn off the HP All-in-One, wait one minute, then restart it.
- **5.** Reinstall the HP All-in-One software.
- $\triangle$  **CAUTION:** Do not connect the USB cable to the computer until prompted by the software installation screen.

For support contact information, see the inside back cover of this guide.

### **Uninstall and reinstall the software**

If your installation is incomplete, or if you connected the USB cable to the computer before prompted by the software installation screen, you might need to uninstall and then reinstall the software. Do not simply delete the HP All-in-One application files from your computer. Make sure to remove them properly using the uninstall utility provided when you installed the software that came with the HP All-in-One.

### **To uninstall and reinstall the software**

- **1.** On the Windows taskbar, click **Start**, **Settings**, **Control Panel** (or just **Control Panel**).
- **2.** Double-click **Add/Remove Programs** (or click **Uninstall a program**).
- **3.** Select **HP Photosmart All-in-One Driver Software**, and then click **Change/Remove**. Follow the onscreen instructions.
- **4.** Disconnect the product from your computer.
- **5.** Restart your computer.

- **6.** Insert the product CD-ROM into your computer's CD-ROM drive and then start the Setup program.
	- **NOTE:** If the Setup program does not appear, locate the setup.exe file on the CD-ROM drive and double-click it.

**NOTE:** If you no longer have the installation CD, you can download the software from [www.hp.com/support.](http://h20180.www2.hp.com/apps/Nav?h_lang=en&h_cc=all&h_product=421635&h_page=hpcom&h_pagetype=s-001&lang=en&cc=all&h_client=s-h-e002-1)

**7.** Follow the onscreen instructions and the instructions provided in the Setup Guide that came with the product.

When the software installation is complete, the **HP Digital Imaging Monitor** icon appears in the Windows system tray.

To verify that the software is properly installed, double-click the HP Solution Center icon on the desktop. If the HP Solution Center shows the essential icons (**Scan Picture** and **Scan Document**), the software has been properly installed.

**NOTE:** It is important that you disconnect the product before restarting your computer. Do not connect the product to your computer until after you have reinstalled the software.

### <span id="page-18-0"></span>**Hardware setup troubleshooting**

Use this section to solve any problems you might encounter while setting up the HP All-in-One hardware.

### **The product will not turn on**

Try the following solutions if there are no light indications, no noise, and no movement from the product when you turn it on.

### **Solution 1: Make sure you use the power cord that came with the product**

#### **Solution**

- Make sure the power cord is firmly connected to both the product and the power adapter. Plug the power cord into a power outlet, surge protector, or power strip.
- If you are using a power strip, make sure the power strip is turned on. Or, try plugging the product directly into a power outlet.
- Test the power outlet to make sure it is working. Plug in an appliance that you know works, and see if the appliance has power. If not, then there might be a problem with the power outlet.
- If you plugged the product into a switched outlet, make sure the outlet is switched on. If it is switched to on but still does not work, then there might be a problem with the power outlet.

**Cause:** The product was not being used with the power cord provided.

If this did not solve the issue, try the next solution.

### **Solution 2: Reset the product**

**Solution:** Turn off the product, and then unplug the power cord. Plug the power cord back in, and then press the **On** button to turn on the product.

**Cause:** The product experienced an error.

If this did not solve the issue, try the next solution.

### **Solution 3: Press the On button more slowly**

**Solution:** The product might not respond if you press the **On** button too quickly. Press the **On** button once. It might take a few minutes for the product to turn on. If you press the **On** button again during this time, you might turn the product off.

**Cause:** You pressed the **On** button too quickly.

If this did not solve the issue, try the next solution.

### **Solution 4: Contact HP to replace the power supply**

**Solution:** Contact HP support to request a power supply for the product. Go to: [www.hp.com/support](http://h20180.www2.hp.com/apps/Nav?h_lang=en&h_cc=all&h_product=421635&h_page=hpcom&h_pagetype=s-001&lang=en&cc=all&h_client=s-h-e002-1).

If prompted, choose your country/region, and then click **Contact HP** for information on calling for technical support.

**Cause:** The power supply was not intended for use with this product or it had a mechanical failure.

If this did not solve the issue, try the next solution.

### **Solution 5: Contact HP support for service**

**Solution:** If you have completed all of the steps provided in the previous solutions and are still having a problem, contact HP support for service.

Go to: [www.hp.com/support](http://h20180.www2.hp.com/apps/Nav?h_lang=en&h_cc=all&h_product=421635&h_page=hpcom&h_pagetype=s-001&lang=en&cc=all&h_client=s-h-e002-1).

If prompted, choose your country/region, and then click **Contact HP** for technical support. **Cause:** You might need assistance to enable the product or software to function properly.

### <span id="page-19-0"></span>**I connected the USB cable, but I am having problems using the product with my computer**

**Solution:** You must first install the software that came with the product before connecting the USB cable. During installation, do not plug in the USB cable until prompted by the onscreen instructions.

Once you have installed the software, plug one end of the USB cable into the back of your computer and the other into the back of the product. You can connect to any USB port on the back of your computer.

For more information on installing the software and connecting the USB cable, see the Setup Guide that came with the product.

**Cause:** The USB cable was connected before the software was installed. Connecting the USB cable before you are prompted can cause errors.

### **After setting up the product, it does not print**

Try the following solutions to resolve the issue. Solutions are listed in order, with the most likely solution first. If the first solution does not solve the problem, continue trying the remaining solutions until the issue is resolved.

### **Solution 1: Press the On button to turn on the product**

**Solution:** Look at the display on the product. If the display is blank and the **On** button is not lit, the product is turned off. Make sure the power cord is firmly connected to the product and plugged into a power outlet. Press the **On** button to turn on the product.

**Cause:** The product might not have been turned on.

If this did not solve the issue, try the next solution.

#### **Solution 2: Set your product as the default printer**

**Solution:** Use the system tools on your computer to change your product to be the default printer.

**Cause:** You sent the print job to the default printer, but this product was not the default printer. If this did not solve the issue, try the next solution.

### **Solution 3: Check the connection between the product and computer**

**Solution:** Check the connection between the product and computer. **Cause:** The product and computer were not communicating with each other. If this did not solve the issue, try the next solution.

### **Solution 4: Check that the print cartridges are installed properly and have ink**

**Solution:** Check that the print cartridges are installed properly and have ink. **Cause:** There might have been a problem with one or more of the print cartridges. If this did not solve the issue, try the next solution.

#### **Solution 5: Load paper in the input tray**

**Solution:** Load paper in the input tray.

**Cause:** The product might have been out of paper.

### **Clear paper jams**

In case of a paper jam, check the rear door. You might need to clear the paper jam from the rear door.

### <span id="page-20-0"></span>**To clear a paper jam from the rear door**

**1.** Press in the tab on the left side of the rear door to release the door. Remove the door by pulling it away from the product.

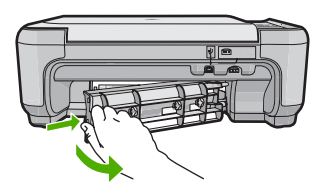

- **2.** Gently pull the paper out of the rollers.
	- $\triangle$  CAUTION: If the paper tears when you are removing it from the rollers, check the rollers and wheels for torn pieces of paper that might be remaining inside the product. If you do not remove all the pieces of paper from the product, more paper jams are likely to occur.
- **3.** Replace the rear door. Gently push the door forward until it snaps into place.

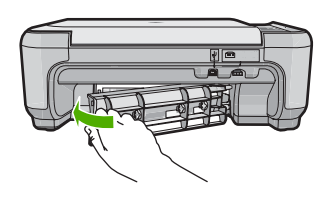

**4.** Press the button next to **OK** to continue the current job.

### **Print cartridge troubleshooting**

If you are experiencing problems with printing, you might have a problem with one of the print cartridges. For more information, see ["Replace the print cartridges" on page 9](#page-12-0) in this guide.

### **Support process**

### **If you have a problem, follow these steps:**

- **1.** Check the documentation that came with the product.
- **2.** Visit the HP online support Web site at [www.hp.com/support.](http://h20180.www2.hp.com/apps/Nav?h_lang=en&h_cc=all&h_product=421635&h_page=hpcom&h_pagetype=s-001&lang=en&cc=all&h_client=s-h-e002-1) HP online support is available to all HP customers. It is the fastest source for up-to-date device information and expert assistance and includes the following features:
	- Fast access to qualified online support specialists
	- Software and driver updates for the product
	- Valuable product and troubleshooting information for common problems
	- Proactive device updates, support alerts, and HP newsgrams that are available when you register the product
- **3.** Call HP support. Support options and availability vary by device, country/region, and language. For support contact information, see the inside back cover of this guide.

# <span id="page-21-0"></span>**3 Technical information**

The technical specifications and international regulatory information for the HP All-in-One are provided in this section.

For additional regulatory and environmental information, including the Declaration of Conformity statement, see the onscreen Help.

### **System requirements**

Software system requirements are located in the Readme file.

### **Product specifications**

For product specifications, go to the HP Web site at [www.hp.com/support.](http://h20180.www2.hp.com/apps/Nav?h_lang=en&h_cc=all&h_product=421635&h_page=hpcom&h_pagetype=s-001&lang=en&cc=all&h_client=s-h-e002-1)

### **Paper specifications**

- Input tray capacity: Plain paper sheets: Up to 100 (75 gsm. (20 lb.) paper)
- Output tray capacity: Plain paper sheets: Up to 50 (75 gsm. (20 lb.) paper)

**NOTE:** For a complete list of supported media sizes, see the printer software.

### **Physical specifications**

- Height: 16.7 cm (6.6 inches)
- Width: 43.4 cm (17.1 inches)
- Depth: 56.7 cm (22.3 inches) with tray extender open; 40.3 cm (15.9 inches) with tray extender closed
- Weight: 5.0 kg (11.0 pounds)

### **Power specifications**

- Power consumption: 20 watts maximum (average printing)
- Input voltage(0957-2231): AC 100 to 240 V ~ 600 mA 50–60 Hz
- Output voltage: DC 32 V===375 mA, 16 V===500 mA

**NOTE:** Use only with the power adapter supplied by HP.

### **Environmental specifications**

- Recommended operating temperature range: 15 °C to 32 °C (59 °F to 90 °F)
- Allowable operating temperature range: 5  $^{\circ}$ C to 35  $^{\circ}$ C (41  $^{\circ}$ F to 95  $^{\circ}$ F)
- Humidity: 15% to 80% RH non-condensing
- Non-operating (Storage) temperature range: –20 ºC to 50 ºC (–4 ºF to 122 ºF)
- In the presence of high electromagnetic fields, it is possible the output from the HP All-in-One may be slightly distorted
- HP recommends using a USB cable less than or equal to 3 m (10 feet) in length to minimize injected noise due to potential high electromagnetic fields

### **Regulatory notices**

The HP All-in-One meets product requirements from regulatory agencies in your country/region. For a complete listing of regulatory notices, see the onscreen Help.

### **Regulatory model identification number**

For regulatory identification purposes, your product is assigned a Regulatory Model Number. The Regulatory Model Number for your product is SNPRB-0721. This regulatory number should not be confused with the marketing name (HP Photosmart C4400 All-in-One series, etc.) or product numbers (CC200A, etc.).

### <span id="page-22-0"></span>**Warranty**

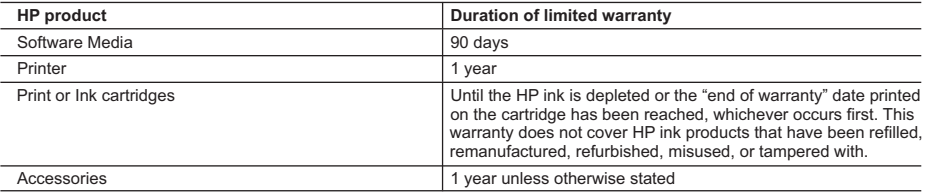

A. Extent of limited warranty

- 1. Hewlett-Packard (HP) warrants to the end-user customer that the HP products specified above will be free from defects in materials and workmanship for the duration specified above, which duration begins on the date of purchase by the customer.
- 2. For software products, HP's limited warranty applies only to a failure to execute programming instructions. HP does not warrant that the operation of any product will be interrupted or error free.
- 3. HP's limited warranty covers only those defects that arise as a result of normal use of the product, and does not cover any other problems, including those that arise as a result of:
	- a. Improper maintenance or modification;
	- b. Software, media, parts, or supplies not provided or supported by HP;
	- c. Operation outside the product's specifications;
	- d. Unauthorized modification or misuse.
- 4. For HP printer products, the use of a non-HP cartridge or a refilled cartridge does not affect either the warranty to the customer or any HP support contract with the customer. However, if printer failure or damage is attributable to the use of a non-HP or refilled cartridge or an expired ink cartridge, HP will charge its standard time and materials charges to service the printer for the particular failure or damage.
- 5. If HP receives, during the applicable warranty period, notice of a defect in any product which is covered by HP's warranty, HP shall either repair or replace the product, at HP's option.
- 6. If HP is unable to repair or replace, as applicable, a defective product which is covered by HP's warranty, HP shall, within a reasonable time after being notified of the defect, refund the purchase price for the product.
- 7. HP shall have no obligation to repair, replace, or refund until the customer returns the defective product to HP.
- 8. Any replacement product may be either new or like-new, provided that it has functionality at least equal to that of the product being replaced.
- 9. HP products may contain remanufactured parts, components, or materials equivalent to new in performance.
- 10. HP's Limited Warranty Statement is valid in any country where the covered HP product is distributed by HP. Contracts for additional warranty services, such as on-site service, may be available from any authorized HP service facility in countries where the product is distributed by HP or by an authorized importer.
- B. Limitations of warranty

TO THE EXTENT ALLOWED BY LOCAL LAW, NEITHER HP NOR ITS THIRD PARTY SUPPLIERS MAKES ANY OTHER WARRANTY OR CONDITION OF ANY KIND, WHETHER EXPRESS OR IMPLIED WARRANTIES OR CONDITIONS OF MERCHANTABILITY, SATISFACTORY QUALITY, AND FITNESS FOR A PARTICULAR **PURPOSE** 

- C. Limitations of liability
	- 1. To the extent allowed by local law, the remedies provided in this Warranty Statement are the customer's sole and exclusive remedies.
	- 2. TO THE EXTENT ALLOWED BY LOCAL LAW, EXCEPT FOR THE OBLIGATIONS SPECIFICALLY SET FORTH IN THIS WARRANTY STATEMENT, IN NO EVENT SHALL HP OR ITS THIRD PARTY SUPPLIERS BE LIABLE FOR DIRECT, INDIRECT, SPECIAL, INCIDENTAL, OR CONSEQUENTIAL DAMAGES, WHETHER BASED ON CONTRACT, TORT, OR ANY OTHER LEGAL THEORY AND WHETHER ADVISED OF THE POSSIBILITY OF SUCH DAMAGES.
- D. Local law
	- 1. This Warranty Statement gives the customer specific legal rights. The customer may also have other rights which vary from state to state in the United States, from province to province in Canada, and from country to country elsewhere in the world.
	- 2. To the extent that this Warranty Statement is inconsistent with local law, this Warranty Statement shall be deemed modified to be consistent with such local law. Under such local law, certain disclaimers and limitations of this Warranty Statement may not apply to the customer. For example, some states in the United States, as well as some governments outside the United States (including provinces in Canada), may:
		- a. Preclude the disclaimers and limitations in this Warranty Statement from limiting the statutory rights of a consumer (e.g., the United Kingdom);
		- b. Otherwise restrict the ability of a manufacturer to enforce such disclaimers or limitations; or
		- c. Grant the customer additional warranty rights, specify the duration of implied warranties which the manufacturer cannot disclaim, or allow limitations on the duration of implied warranties.
	- 3. THE TERMS IN THIS WARRANTY STATEMENT, EXCEPT TO THE EXTENT LAWFULLY PERMITTED, DO NOT EXCLUDE, RESTRICT, OR MODIFY, AND ARE IN ADDITION TO, THE MANDATORY STATUTORY RIGHTS APPLICABLE TO THE SALE OF THE HP PRODUCTS TO SUCH CUSTOMERS.

#### **HP Limited Warranty**

Dear Customer,

You will find below the name and address of the HP entity responsible for the performance of the HP Limited Warranty in your country.

**You may have additional statutory rights against the seller based on your purchase agreement. Those rights are not in any way affected by this HP Limited Warranty.**

**Ireland:** Hewlett-Packard Ireland Ltd. 30 Herbert Street IRL-Dublin 2

**United Kingdom:** Hewlett-Packard Ltd, Cain Road, Bracknell, GB-Berks RG12 1HN

# HP Photosmart C4400 All-in-One series คู่มือผู้ใช้เบื้องต้น

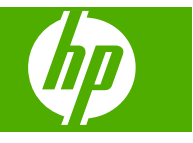

# สารบัญ

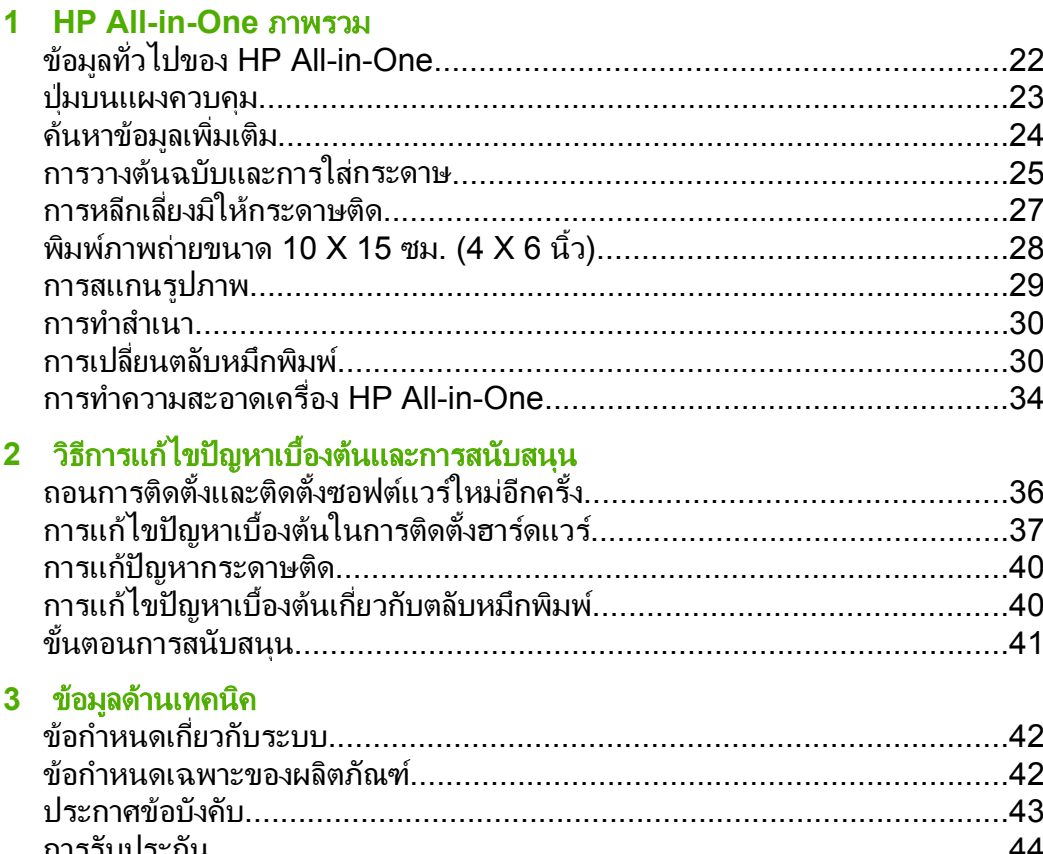

 $\mathbb{R}^2$ 

# <span id="page-25-0"></span>**1 HP All-in-One** ภาพรวม

ให้ใช้ HP All-in-One เพื่อทำให้งานสำเร็จได้อย่างรวดเร็วและง่ายดาย เช่น การ ทําสําเนา การสแกนเอกสาร หรือการพิมพภาพถายจากการดหนวยความจํา คุณ ี่สามารถเข้าใช้งานฟังก์ชันต่างๆ ของ HP All-in-One ได้โดยตรงจากแผงควบ คุมโดยไมตองเปดเครื่องคอมพิวเตอร

 $\mathbb B$  ทมายเหตุ ค่มือนี้จะแนะนำการใช้งานขั้นพื้นฐานและวิธีการแก้ไขปัญหา เบื้องต้น เช่นเดียวกับการให้ข้อมลการติดต่อฝ<sup>้</sup>ายบริการของ HP และการสั่ง ซื้ออุปกรณ์

วิธีใช้บนหน้าจอจะให้รายละเอียดคณลักษณะและฟังก์ชันต่างๆ รวมถึงการใช้ ซอฟตแวร HP Photosmart ที่มาพรอมกับ HP All-in-One

# ขอมูลทวไปของ ั่ **HP All-in-One**

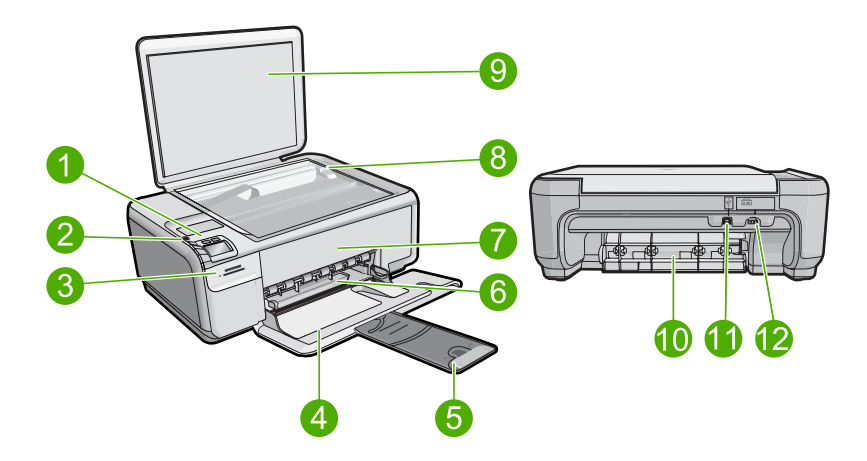

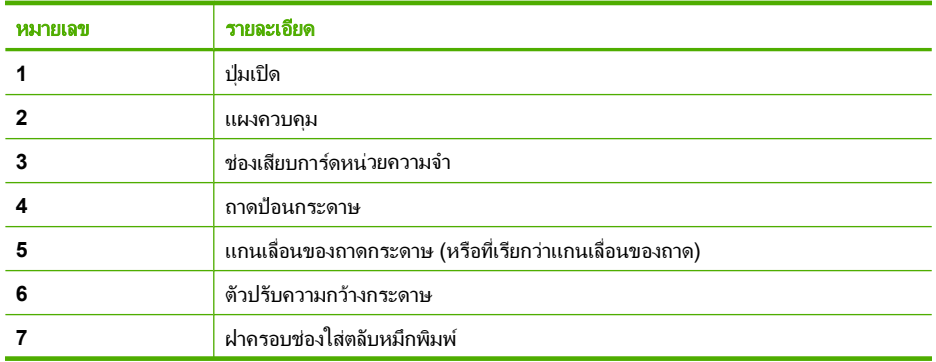

<span id="page-26-0"></span>(ทําตอ)

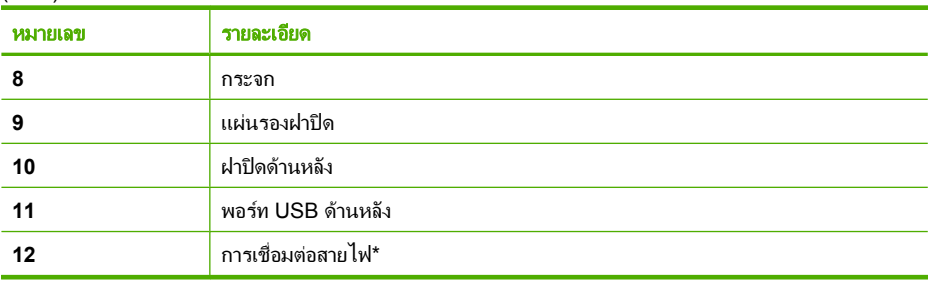

\* ใชกับอะแดปเตอรจายไฟที่ HP ใหมาเทานั้น

# ปุมบนแผงควบคมุ

แผนผังและตารางที่เกี่ยวข้องต่อไปนี้จะแสดงข้อมูลอ้างอิงโดยย่อเกี่ยวกับ คุณสมบัติของแผงควบคุมของ HP All-in-One

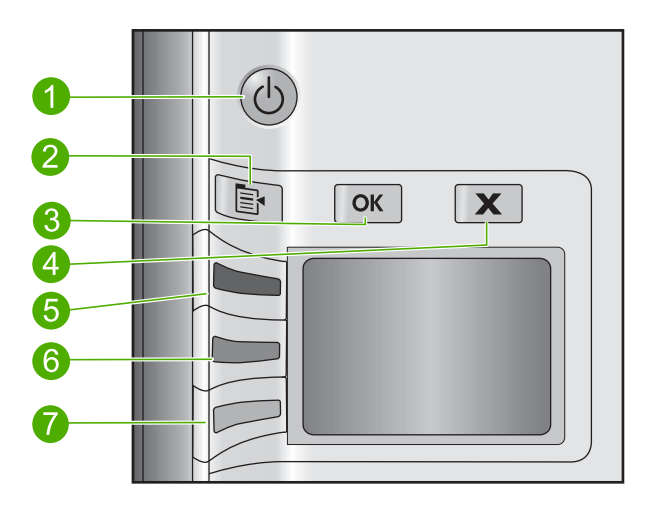

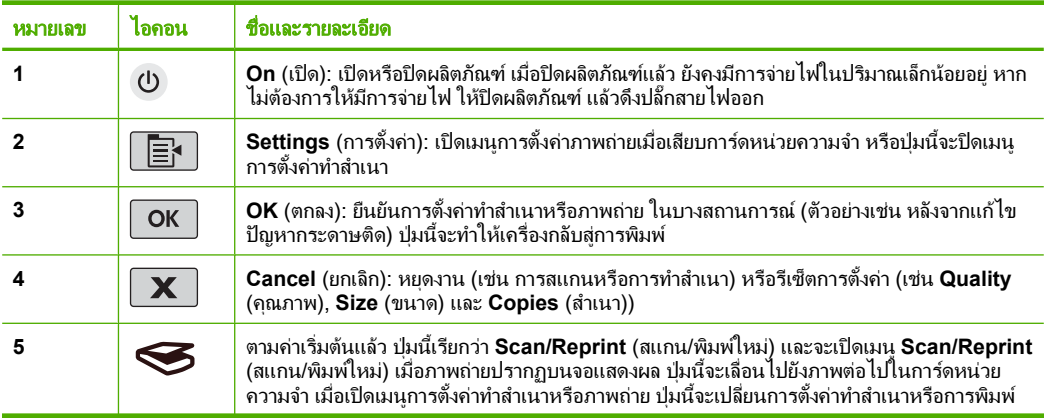

<span id="page-27-0"></span>บท 1 (ทําตอ)

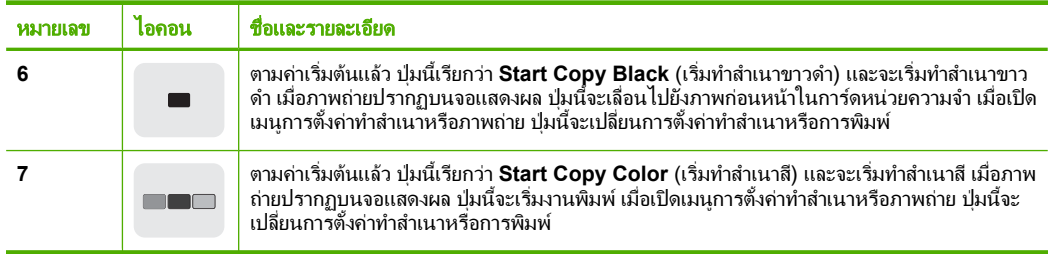

### ค้นหาข้อมูลเพิ่มเติม ิ่

ทรัพยากรต่างๆ มากมายทั้งที่อย่ในรปของสิ่งพิมพ์และบนหน้าจอจะให้ข้อมล เกี่ยวกับการตั้งคาและการใชเครื่อง HP All-in-One

# ้ค่มือการติดตั้ง

ั้คูมือการติดตั้งจะแนะนําวิธีการตั้งคา HP All-in-One และการติดตั้งซอฟตแวร ้คุณควรปฏิบัติตามขั้นตอนในคู่มือการติดตั้งตามลำดับ หากคุณมีปัญหาในระหว่างการติดตั้ง โปรดดวิธีการแก้ไขปัญหาเบื้องต้นในส่วน ี สุดท้ายของค<sup>ู</sup>่มือการติดตั้ง หรือด "วิธีการแก้ไขปัญหาเบื้องต<sub>ู</sub>้นและการ ี [สนับสนุน](#page-39-0)" ในหน้า 36 ในคู่มือการใช้งานนี้

# <u>วิ</u>ธีใช้บนหน้าจอ

วิธีใช้บนหน้าจอจะให้คำแนะนำโดยละเอียดเกี่ยวกับคุณลักษณะของ HP All-in-One ที่ไม่ได้ระบไว้ในคู่มือนี้ รวมถึงคุณลักษณะที่สามารถใช้งานได้ โดยการใชซอฟตแวรที่คุณติดตั้งกับ HP All-in-One เทานั้น นอกจากนี้วิธีใช ึบนหน้าจอยังมีข้อมลกฎข้อบังคับและข้อมลด้านสิ่งแวดล้อมอีกด้วย

# การเข้าถึงวิธีใช้บนหน้าจอ

- **Windows:** คลิก **Start (**เรมิ่ **) > All Programs (**โปรแกรมทงหมด ั้ **) > HP > Photosmart C4400 series > Help (**วธิีใช) เมื่อตองการติดตั้งวิธีใชบนหนาจอ ใสซดีีซอฟตแวรในคอมพิวเตอรของคุณ แลวปฏิบตัิตามคําสั่งบนหนาจอ
- **Macintosh:** คลิก **Help (**วธิีใช**) > Mac Help (**วธิีใช **Mac) > Library (**ไลบรารี**) > HP Product Help (**วธิ ใชี  **HP Product)**

# เว็บไซตของ **HP**

ถ้าคุณเชื่อมต่ออินเทอร์เน็ต คุณจะสามารถหาวิธีใช้และบริการสนับสนุนได้จาก เว็บไซต์ของ HP ที่ [www.hp.com/support](http://h20180.www2.hp.com/apps/Nav?h_lang=en&h_cc=th&h_product=421635&h_page=hpcom&h_pagetype=s-001&lang=en&cc=th&h_client=s-h-e002-1) เว็บไซต์นี้จะให้ข้อมลด้านเทคนิค ข้อมลเกี่ยวกับไดรเวอร์ วัสดุ และการสั่งซื้อ

# <span id="page-28-0"></span>การวางตนฉบับและการใสกระดาษ

คุณสามารถใสกระดาษที่มีขนาดและชนิดตางๆ ลงใน HP All-in-One ไดเชน กระดาษ letter หรือ A4 กระดาษภาพถาย แผนใส และซองจดหมาย โปรดดู ข้อมลเพิ่มเติมได้จากวิธีใช้บนหน้าจอ

## การวางต้นฉบับลงบนกระจก

- **1.** ยกฝาขึ้นไปที่ตําแหนงเปด
- ี่ **2.** วางต้นฉบับโดยให้ด้านที่จะพิมพ์คว่ำลงบนมมขวาของกระจก
	- ้่γั่ <mark>เคล็ดลับ</mark> สำหรับคำอธิบายเพิ่มเติมเกี่ยวกับการวางต้นฉบับ โปรดดคำ ่แนะนำซึ่งปรากฏอยู่บนขอบกระจก

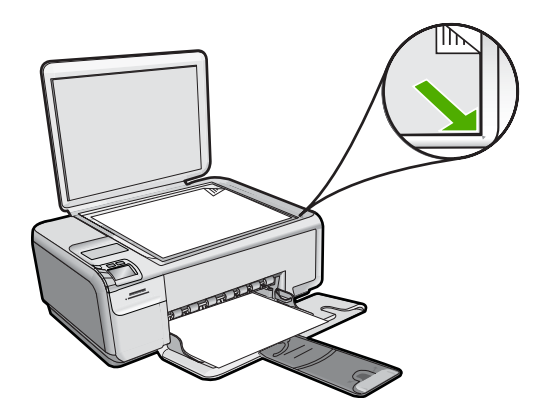

**3.** ปดฝา

## การใสกระดาษขนาดเต็มแผน

**1.** เลื่อนตัวปรับความกวางกระดาษออกไปจนสุด

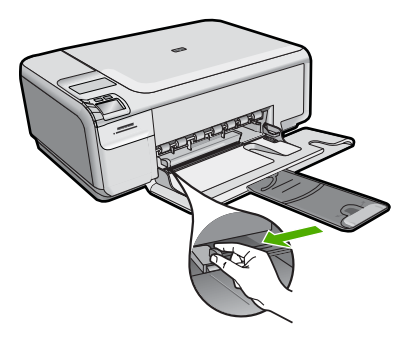

- $\bar{\mathbb{B}}$  หมายเหตุ หากคุณใช้กระดาษ letter หรือ A4 หรือที่เล็กกว่า ให้ตรวจ สอบว่าได้ยืดแกนรองรับของถาดกระดาษออกจนสดแล้ว เมื่อคณใช้ กระดาษขนาด legal ใหดันแกนรองรับของถาดกระดาษเก็บเขาไป
- ิ่½์ <mark>เคล็ดลับ</mark> เคาะปึกกระดาษบนพื้นราบเพื่อจัดให้ขอบกระดาษเสมอกัน ตรวจสอบว่ากระดาษทั้งหมดในปีกเป็นกระดาษประเภทเดียวกัน มีขนาด เทากัน และไมมีรอยฉีกขาด ฝุน รอยยับ ขอบพับ หรือมวนงอ
- **2.** ใสกระดาษลงในถาดปอนกระดาษโดยใหดานกวางของกระดาษเขาไปใน ีเครื่องและคว่ำด้านที่จะพิมพ์ลงเลื่อนกระดาษเข้าไปจนสุด

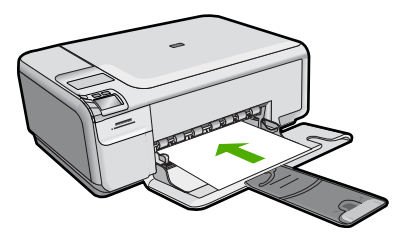

- $\Delta$  ข้อควรระวัง ตรวจสอบว่าผลิตภัณฑ์ไม่ได้ทำงานอย่และเงียบลงแล้วใน ขณะใส่กระดาษลงในถาดป้อนกระดาษ หากผลิตภัณฑ์กำลังใช้งานตลับ หมึกพิมพ์หรือทำงานอย่ กระดาษที่หยุดอย่ภายในผลิตภัณฑ์อาจยังไม่เข้า ที่ คุณอาจดันกระดาษไปข้างหน้า เพื่อให้ผลิตภัณฑ์ปล่อยกระดาษเปล่า ออกมา
- ้่⁄่⊱ <mark>เคล็ดลับ</mark> หากท่านใช้กระดาษที่มีหัวจดหมาย ให้ใส่หัวกระดาษเข้าไป กอนโดยคว่ําดานที่จะพิมพลง
- **3.** เลื่อนตัวปรับความกวางกระดาษเขามาจนกระทั่งชิดขอบกระดาษ ไมควรใสกระดาษลงในถาดปอนกระดาษมากเกินไป ตรวจดูวากระดาษพอ ดีกับถาด และไม่หนาจนเกินส่วนบนของตัวปรับความกว้างกระดาษ

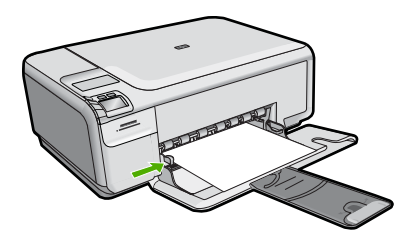

# การใส่กระดาษขนาดเล็กลงในถาดป้อนกระดาษ

**1.** เลื่อนตัวปรับความกวางกระดาษออกไปจนสุด

ไทย

<span id="page-30-0"></span>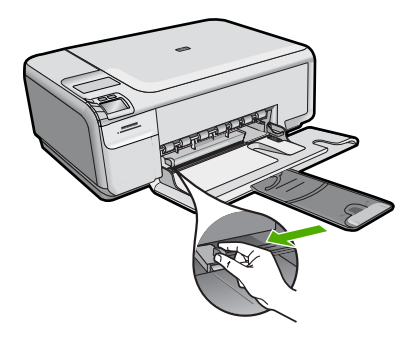

**2.** ใสปกกระดาษภาพถายลงทางดานขวาสุดของถาดปอนกระดาษโดยใหขอบ ี่สั้นอยู่ด้านหน้าและคว่ำด้านที่จะพิมพ์ลง เลื่อนปึกกระดาษภาพถ่ายเข้าไปจน สุด

หากกระดาษภาพถายที่ใชมแถบรอยปร ี ุ ใหวางกระดาษโดยใหแถบอยูใกล ตัวคุณ

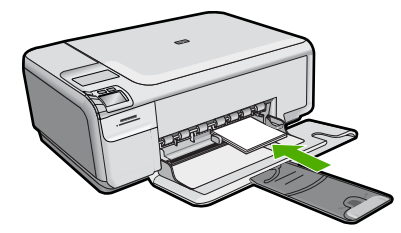

**3.** เลื่อนตัวปรับความกวางกระดาษเขามาจนกระทั่งชิดขอบกระดาษ ไมควรใสกระดาษลงในถาดปอนกระดาษมากเกินไป ตรวจดูวากระดาษพอ ดีกับถาด และไมหนาจนเกินสวนบนของตัวปรับความกวางกระดาษ

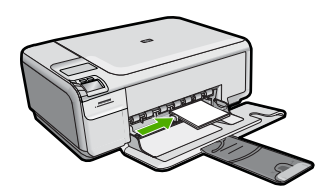

# การหลีกเลี่ยงมิให้กระดาษติด

เพื่อปองกันไมใหกระดาษติด โปรดปฏบิัติตามคําแนะนําตอไปนี้

- ้ ควรนำกระดาษที่พิมพ์แล้วออกจากถาดรับกระดาษอย่างสม่ำเสมอ
- ้ป้องกันไม่ให้กระดาษภาพถ่ายม้วนงอหรือมีรอยยับโดยการเก็บแผ่น กระดาษภาพถายที่ไมไดใชทั้งหมดไวในถุงที่สามารถปดผนึกได
- <span id="page-31-0"></span>่ ตราจสอบว่ากระดาษที่ใส่ในกาดป้อนกระดาษนั้นเรียบเสมอกัน และขอบไม่ โคงงอหรือฉีกขาด
- หากตองการพิมพฉลาก ใหตรวจสอบวาแผนฉลากนั้นผลิตมาไมเกินสองป ้แผ่นฉลากเก่าอาจหลดลอกออกในขณะเลื่อนผ่านเข้าไปในเครื่องพิมพ์ และ จะทำให้เกิดปัญหากระดาษติด
- อยาวางกระดาษตางประเภทและตางขนาดปนกันในถาดปอนกระดาษ ควร ใสกระดาษที่เปนประเภทและขนาดเดียวกันลงในถาด
- ปรับตัวปรับความกวางกระดาษในถาดปอนกระดาษใหพอดีกับกระดาษทุก ชนิดตรวจดูว่าตัวปรับความกว้างกระดาษไม่ทำให้กระดาษในถาดป้อน กระดาษโค้งงก
- ่ อย่าดันกระดาษเข้าไปในถาดป้อนกระดาษมากเกินไป
- ควรใช้กระดาษเฉพาะประเภทที่แนะนำให้ใช้กับผลิตภัณฑ์นี้เท่านั้น

# พิมพภาพถายขนาด **10 X 15** ซม**. (4 X 6** นว ิ้ )

เพื่อใหไดคุณภาพงานพิมพที่ดีที่สุด HP ขอแนะนําใหใชกระดาษ HP ที่ออกแบบ มาเฉพาะสำหรับประเภทของโปรเจ็กต์ที่คุณกำลังพิมพ์อยู่ควบคู่ไปกับหมึก HP ของแทกระดาษ HP และหมกึ HP ไดรับการออกแบบมาเฉพาะเพื่อทํางานรวม กันเพื่อให้ได้งานพิมพ์คณภาพสง

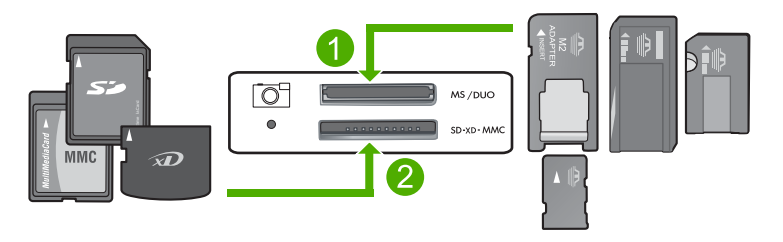

- 1 xD-Picture Card, Secure Digital (SD), Secure Digital Mini (ตองใช อะแดปเตอร), Secure Digital High Capacity (SDHC), MultiMediaCard (MMC), MMC Plus, MMC Mobile (RS-MMC; ตองใชอะแดปเตอร), TransFlash MicroSD Card หรือ Secure MultiMedia Card
- 2 Memory Stick, Memory Stick Pro, Memory Stick Select, Memory Stick Magic Gate, Memory Stick Duo หรือ Duo Pro (เลือกใชอะแดปเตอร ได) หรือ Memory Stick Micro (ตองใชอะแดปเตอร)

# ึการพิมพ์ภาพถ่ายขนาดเล็กหนึ่งภาพหรือมากกว่า

- **1.** ใสกระดาษภาพถายขนาด 10 x 15 ซม. ลงในถาดปอนกระดาษ
- **2. ใส่การ์ดหน่วยความจำในช่องที่ถูกต้องบนผลิตภัณฑ์**
- <span id="page-32-0"></span>ี่ 3. กดป่มที่ติดกับไอคอนลูกศรชี้ขึ้นหรือชี้ลงบนจอแสดงผล เพื่อเลื่อนดูภาพถ่าย ่ ในการ์ดหน่วยความจำ จนกว่าภาพถ่ายที่คุณต้องการพิมพ์จะปรากฏ
- **4.** กด **Settings** (การตั้งคา)
- **5.** ใหตั้งคาเริ่มตนของ **Size** (ขนาด) เปน **Borderless** (ไมมขอบ ี )
- **6.** กดปมทุ ี่ติดกับ **Prints/Total** (งานพิมพ/ทั้งหมด) เพื่อเพิ่มจํานวนสําเนาที่ ตองการพิมพสําหรับภาพปจจุบัน หมายเลขแรกบนจอแสดงผลหมายถึงจํานวนสําเนาของภาพปจจุบันที่จะ พิมพ์ หมายเลขที่สองหมายถึงจำนวนงานพิมพ์ทั้งหมดที่อย่ในคิวการพิมพ์
- **7.** กด **OK** (ตกลง)
	- ้่⁄ี <mark>เคล็ดลับ</mark> คุณสามารถทำซ้ำขั้นตอนที่ 3 ถึง 8 เพื่อเพิ่มภาพถ่ายลงในคิว การพิมพ
- **8.** กดปมทุ ี่ติดกับ **Print** (การพิมพ) บนจอแสดงผล
	- ้∕¢ั <mark>เคล็ดลับ</mark> ขณะที่กำลังพิมพ์ภาพถ่าย คุณสามารถเลื่อนดูภาพถ่ายบนการ์ด หน่วยความจำได้ เมื่อคณเห็นภาพถ่ายที่ต้องการพิมพ์ คณสามารถกดปุ่ม **Print** (การพิมพ) เพื่อเพิ่มภาพถายนั้นลงในคิวการพิมพ

# การสแกนรปภาพ ู

คุณสามารถเริ่มสแกนจากเครื่องคอมพิวเตอรหรือจากแผงควบคุมของเครื่อง HP All-in-One สวนนี้จะกลาวถึงวิธีสแกนจากแผงควบคุมของ HP All-in-One เทานั้น

 $\mathbb B$  ทมายเหตุ คุณยังสามารถใช้งานซอฟต์แวร์ที่คุณติดตั้งพร้อมกับ HP All-in-One เพื่อสแกนรูปภาพ การใชซอฟตแวรนี้คุณสามารถแกไขรูป ภาพที่สแกนแล้วและสร้างโปรเจ็กต์พิเศษต่างๆ ได้ โดยการใช้รูปภาพที่สแกน แล้ว

# การสแกนไปยังคอมพิวเตอร์

- ี่ **1.** วางต้นฉบับโดยให้ด้านที่จะพิมพ์คว่ำลงบนมุมขวาของกระจก
	- *ี่ ซึ*่ <mark>หมายเหต</mark>ุ ต้องแน่ใจว่าไม่มีการ์ดหน่วยความจำเสียบอยู่ในช่องเสียบ การดหนวยความจําบนผลิตภัณฑ
- **2.** กดปมทุ ี่ติดกับ **Scan/Reprint** (สแกน/พิมพใหม) เมนู**Scan/Reprint** (สแกน/พิมพใหม) จะปรากฏขึ้น
- <span id="page-33-0"></span>**3.** กดปุมที่ติดกับ **Scan to PC** (สแกนไปยังเครื่องคอมพิวเตอร) ภาพตัวอย่างของสิ่งที่สแกนจะปรากฏบนคอมพิวเตอร์ ซึ่งคณสามารถแก้ไข ได้ การแก้ไขใดๆ ที่คุณทำจะมีผลกับส่วนของการสแกนในขณะนั้นเท่านั้น ี ซอฟต์แวร์ HP Photosmart มีเครื่องมือหลายอย่างที่คุณสามารถใช้แก้ไข ภาพที่สแกนแลวไดคุณสามารถปรับปรุงคุณภาพโดยรวมของภาพไดโดย การปรับความสวาง ความคมชัด โทนสีและความเขมสีนอกจากนี้คุณยัง ี่สามารถตัด ยืดภาพ หมุนภาพ หรือปรับขนาดภาพได้อีกด้วย
- ี **4. แก้ไขภาพตัวอย่าง แล้วคลิก <b>Accept** (ยอมรับ) เมื่อดำเนินการเสร็จสิ้น

# ึการทำสำเนา

# ทานสามารถทําสําเนาคุณภาพสูงจากแผงควบคุมได

# การสแกนไปยังคอมพิวเตอร์

- ี**่ 1.** วางต้นฉบับโดยให้ด้านที่จะพิมพ์คว่ำลงบนมมขวาของกระจก
	- $\bar{\mathbb{B}}$  หมายเหตุ ต้องแน่ใจว่าไม่มีการ์ดหน่วยความจำเสียบอยู่ในช่องเสียบ การดหนวยความจําบนผลิตภณฑั
- **2.** กดปุมที่ติดกับ **Scan/Reprint** (สแกน/พิมพใหม) เมนู**Scan/Reprint** (สแกน/พิมพใหม) จะปรากฏขึ้น
- **3.** กดปุมที่ติดกับ **Scan to PC** (สแกนไปยังเครื่องคอมพิวเตอร) ภาพตัวอย่างของสิ่งที่สแกนจะปรากฏบนคอมพิวเตอร์ ซึ่งคณสามารถแก้ไข ได้ การแก้ไขใดๆ ที่คุณทำจะมีผลกับส่วนของการสแกนในขณะนั้นเท่านั้น ี ซอฟต์แวร์ HP Photosmart มีเครื่องมือหลายอย่างที่คุณสามารถใช้แก้ไข ภาพที่สแกนแลวไดคุณสามารถปรับปรุงคุณภาพโดยรวมของภาพไดโดย การปรับความสวาง ความคมชัด โทนสีและความเขมสีนอกจากนี้คุณยัง ี่สามารถตัด ยืดภาพ หมนภาพ หรือปรับขนาดภาพได้อีกด้วย
- ี **4. แก้ไขภาพตัวอย่าง แล้วคลิก Accept** (ยอมรับ) เมื่อดำเนินการเสร็จสิ้น

### การเปลี่ยนตลับหมึกพิมพ์ ี่

ูปฏิบัติตามคำแนะนำเหล่านี้เพื่อเปลี่ยนตลับหมึกพิมพ์ หากปฏิบัติตามคำแนะนำ เหลานี้อาจชวยแกปญหาดานคุณภาพงานพิมพที่เกี่ยวของกับตลับหมึกพิมพได

 $\bar{\mathbb{B}}$  หมายเหตุ เมื่อระดับหมึกพิมพ์ของตลับหมึกพิมพ์เหลือน้อย จะปรากฎข้อ ความขึ้นบนจอแสดงผลกราฟกสีทานยังสามารถตรวจสอบระดับหมึกพิมพ โดยใช้ซอฟต์แวร์ที่ติดตั้งมาพร้อมกับ HP All-in-One

ี่เมื่อคณได้รับข้อความเตือนว่าระดับหมึกเหลือน้อย โปรดตรวจสอบให้แน่ใจว่า ุคณมีตลับหมึกพิมพ์พร้อมสำหรับเปลี่ยน นอกจากนี้ คุณควรเปลี่ยนตลับหมึก พิมพ์เมื่อพบว่าข้อความมีสีจาง หรือเมื่อพบปัญหาเกี่ยวกับคุณภาพการพิมพ์ซึ่ง เกี่ยวข้องกับตลับหมึกพิมพ์

หากตองการสั่งซื้อตลับหมึกพิมพสําหรับ HP All-in-One ใหไปที่ [www.hp.com/buy/supplies](http://www.hp.com/buy/supplies) เมื่อเข้าไปแล้วให้เลือกประเทศ/ภมิภาคของคุณ ้แล้วปฏิบัติตามคำแนะนำบนหน้าจอเพื่อเลือกผลิตภัณฑ์ จากนั้นคลิกเลือกลิงค์ สําหรับการชอปปงในหนานั้น

# ้หากต้องการเปลี่ยนตลับหมึกพิมพ์

- **1. ตรวจสอบว่าได้เปิดผลิตภัณฑ์แล้ว** 
	- $\Delta$  ข้อควรระวัง หากเครื่องปิดอย่ในขณะที่คุณเปิดฝาตลับหมึกพิมพ์เพื่อ ถอดตลับหมึกพิมพ์ เครื่องจะไม่ปล่อยตลับหมึกพิมพ์ออกมาให้เปลี่ยน ้ เครื่องอาจเสียหายหากคุณนำตลับหมึกพิมพ์ออกมาในขณะที่ตลับหมึก พิมพยังไมหยุดเคลื่อนที่
- **2.** ตรวจสอบใหแนใจวา ทานไดใสกระดาษสีขาวที่ยังไมไดใชขนาด letter หรือ A4 ไวในถาดปอนกระดาษแลว
- ี**3. เปิดฝาครอบช่องใส่ตลับหมึกพิมพ์** ิตลับหมึกพิมพ์จะเลื่อนไปอยู่ทางด้านขวาสุดของผลิตภัณฑ์

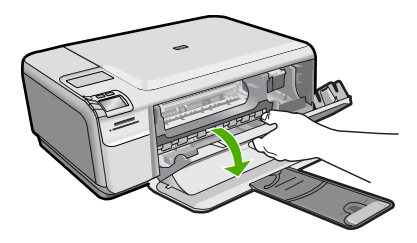

ี **4. รอจนกระท**ั่งตลับหมึกพิมพ์หยดทำงานและเงียบลง ค่อยๆ กดตลับหมึกพิมพ์ ลงเพื่อปลดออก แล้วจึงดึงตลับหมึกพิมพ์ออกจากช่องเสียบในลักษณะเข้าหา ตัวคุณ

หากท่านกำลังเปลี่ยนตลับหมึกพิมพ์สามสี ให้ถอดตลับหมึกพิมพ์ออกจาก ช่องเสียบทางซ้าย

ี่ หากท่านจะเปลี่ยนตลับหมึกพิมพ์ภาพถ่ายหรือตลับหมึกพิมพ์สีดำ ให้ถอด ิตลับหมึกพิมพ์ออกจากช่องเสียบทางขวา

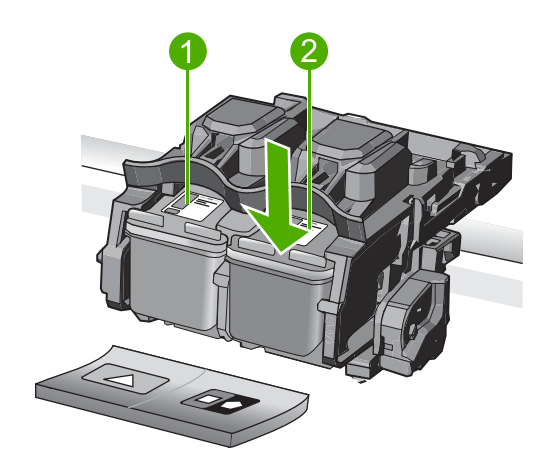

- 1 ชองเสียบของตลับหมึกพิมพสามสี
- ่ 2 | ช่องเสียบสำหรับตลับหมึกพิมพ์ภาพถ่ายและตลับหมึกพิมพ์สีดำ
- ้½์ **เคล็ดลับ** หากท่านกำลังถอดตลับหมึกพิมพ์สีดำออกเพื่อใส่ตลับหมึก พิมพ์ภาพถ่าย ให้เก็บตลับหมึกพิมพ์สีดำไว้ในที่เก็บตลับหมึกพิมพ์ หรือ กลองพลาสติกสุญญากาศ
- ี**5.** นำตลับหมึกพิมพ์ใหม่ออกจากกล่อง ระวังอย่าสัมผัสส่วนอื่นนอกจาก พลาสติกสีดํา และคอย ๆ ดึงเทปพลาสติกออกโดยดึงที่แถบสีชมพู

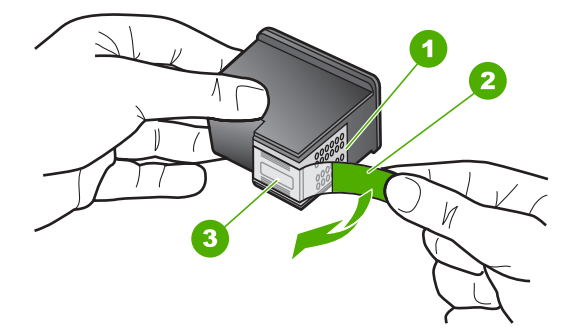

- 1 หนาสัมผัสสีทองแดง
- 2 เทปพลาสติกที่มีแถบดึงสีชมพู (ตองดึงออกกอนการติดตั้ง)
- 3 หัวฉีดหมึกใตเทป
- $\Delta$  ข้อควรระวัง ห้ามสัมผัสแถบสีทองแดงหรือหัวพ่นหมึก นอกจากนี้ ห้าม ติดเทปบนตลับหมึกพิมพ์ใหม่ เพราะการกระทำเช่นนั้นอาจทำให้เกิดการ ือดตัน การพ่นหมึกผิดพลาด และการเชื่อมต่อระบบไฟฟ้าเกิดการขัดข้อง

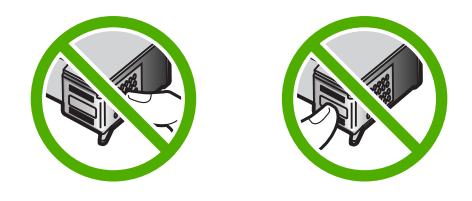

**6.** จับตลับหมึกพิมพโดยหันดานที่มีโลโก HP ขึ้นดานบน และใสตลับหมึกพิมพ ใหม่ลงไปในช่องใส่ตลับหมึกพิมพ์ที่ว่างอยู่ ต้องแน่ใจว่าคุณดันตลับหมึก พิมพเขาไปจนล็อคเขาที่ดี

หากทานใสตลับหมึกพิมพสามสีใหเลื่อนตลับหมึกพิมพลงในชองเสียบทาง ซาย

หากท่านใส่ตลับหมึกพิมพ์สีดำหรือตลับหมึกพิมพ์ภาพถ่าย ให้เลื่อนตลับหมึก พิมพ์ลงในช่องเสียบทางขวา

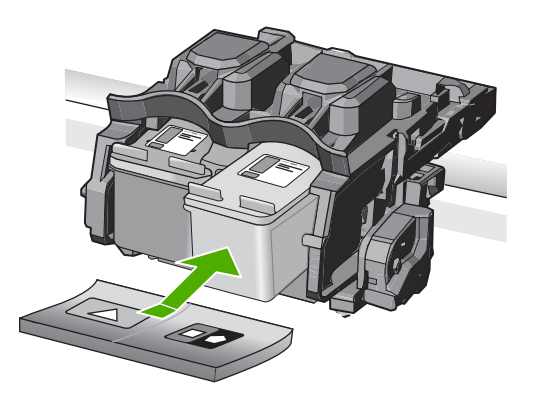

ี<mark>7. ปิดฝาครอบช่องใส่ตลับหมึกพิมพ์</mark>

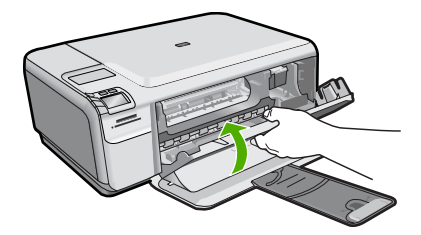

- <span id="page-37-0"></span>**8.** เมื่อไดรับคําสั่ง ใหกด **OK** (ตกลง) ผลิตภัณฑ์จะพิมพ์หน้าการปรับตำแหน่งตลับหมึกพิมพ์ออกมา
	- $\bar{\mathbb{B}}$  <mark>หมายเหต</mark>ุ ถ้าท่านใส่กระดาษสีไว้ในถาดป้อนกระดาษเมื่อปรับตำแหน่ง ตลับหมึกพิมพ์ การปรับตำแหน่งดังกล่าวจะผิดพลาด ให้ใส่กระดาษสีขาว ที่ยังไม่ได้ใช้เข้าไปในถาดป้อนกระดาษ จากนั้นลองปรับตำแหน่งใหม่อีก ครั้ง
- ี <mark>9. คว่ำหน้ากระดาษที่มีการพิมพ์ลงโดยวางให้ชิดมมขวาหน้าของกระจก แล้ว</mark> กด **OK** (ตกลง) เพื่อสแกนหนานี้
- <mark>10. เมื่อปุ่ม **On** (เปิด) หยุดกะพริบ แสดงว่าการปรับตำแหน่งเสร็จสมบูรณ์ นำ</mark> หนาการปรับตําแหนงออก แลวนํากลับมาใชใหมหรือทิ้งไป

# ึการทำความสะอาดเครื่อง HP All-in-One

ทานจําเปนตองทําความสะอาดกระจกและแผนรองฝาปด เพื่อใหสําเนาและภาพ สแกนออกมาชัดเจน ทานอาจตองปดฝุนภายนอกของเครื่อง HP All-in-One ด้วย

่ั⁄γ้ **เคล็ดลับ** คุณสามารถซื้อชุดทำความสะอาดของ HP สำหรับเครื่องพิมพ์ อิงคเจ็ตและ All-in-Ones (Q6260A) ที่จัดเตรียมทุกอยางที่จําเปนเพื่อทํา ความสะอาดอุปกรณ์ HP ของคุณได้อย่างปลอดภัย สำหรับข้อมุลเพิ่มเติม โปรดไปที่: [www.shopping.hp.com/accessories-store/printer](http://www.shopping.hp.com/accessories-store/printer)

## การทาความสะอาดกระจก ํ

- <mark>1. ให้ปิดเครื่อง ถอดปลั๊กไฟออกและเปิดฝาขึ้น</mark>
- **2.** ทําความสะอาดกระจกเบาๆ ดวยผานุมหรือฟองน้ําที่ชุบน้ํายาทําความสะอาด กระจกซึ่งไมมีสวนผสมของสารกัดกรอน
	- $\Delta$  ข้อควรระวัง ห้ามใช้สารกัดกร่อน น้ำยาขัดเงา เบนซิน หรือคาร์บอน เตตราคลอไรด์กับกระจก เพราะอาจก่อให้เกิดความเสียหายได้ ห้ามเท หรือฉีดของเหลวลงบนกระจก เพราะของเหลวอาจรั่วซึมลงไปใตกระจก และทําความเสียหายตอเครื่อง
- <mark>3</mark>. เข็ดกระจกด้วยผ้าแห้งนุ่มและปราศจากเส้นใยเพื่อไม่ให้เกิดจดบนกระจก
- **4.** เปดผลิตภณฑั

# การทำความสะอาดแผ่นรองฝาปิด

- <mark>1. ให้ปิดเครื่อง ถอดปลั๊กไฟออกและเปิดฝาขึ้น</mark>
- ี่ **2. ทำความสะอาดแผ่นรองฝาปิดด้วยผ้าน่มหรือฟองน้ำที่ชบน้ำสบ่อ่อนๆ และ** ้<br>นำอ่น

ลางแผนรองฝาปดเบาๆ เพื่อใหเศษผงตางๆ หลุดออก อยาขัดแผนรองฝาปด

- ี**3. ใช้ผ้าแห้งน่มที่ปราศจากใยเช็ดแผ่นร**อง
	- $\Delta$  ข้อควรระวัง อย่าใช้กระดาษเช็ดแผ่นรอง เพราะอาจทำให้เกิดรอยขีด ขวน
- ี **4**. หากจำเป็นต้องทำความสะอาดเพิ่ม ให้ทำซ้ำขั้นตอนเดิมโดยใช้แอลกอฮอล์ ไอโซโพรพิล (ขัดถู) และใชผาเปยกหมาดๆ เช็ดแผนรองใหทั่วอีกครั้งเพื่อ เช็ดแอลกอฮอลออก

 $\Delta$  ข้อควรระวัง ระวังอย่าให้แอลกอฮอล์หกใส่กระจก หรือภายนอกของ เครื่องซึ่งอาจทําความเสียหายใหกับเครื่องได

**5.** เสียบสายไฟแลวเปดเครื่อง

# <span id="page-39-0"></span>ี**2** วิธีการแก้ไขปัญหาเบื้องต้นและการ สนบสน นุ ั

็บทนี้จะกล่าวถึงข้อมูลเกี่ยวกับวิธีการแก้ไขปัญหาเบื้องต้นสำหรับ HP All-in-One โดย ้มีรายละเอียดเกี่ยวกับปัญหาการติดตั้งและการตั้งค่า และหัวข้อการทำงานบางหัวข้อ สำหรับข้อมลเพิ่มเติมเกี่ยวกับการแก้ไขปัญหาเบื้องต้น โปรดดวิธีใช้บนหน้าจอที่มีอย่ใน ซอฟตแวร

มีปัญหาหลายอย่างเกิดขึ้นเมื่อต่อ HP All-in-One เข้ากับเครื่องคอมพิวเตอร์โดยใช้ สาย USB ก่อนติดตั้งซอฟต์แวร์ HP All-in-One ในเครื่องคอมพิวเตอร์ หากคุณต่อ HP All-in-One เข้ากับเครื่องคอมพิวเตอร์ ก่อนที่หน้าจอการติดตั้งซอฟต์แวร์จะ ปรากฏข้อความแจ้งเตือนให้คณปฏิบัติตามดังนี้:

# ึการแก้ไขปัญหาเบื้องต้นสำหรับปัญหาทั่วไปเรื่องการติดตั้ง

- **1.** ถอดสาย USB ออกจากเครื่องคอมพิวเตอร
- **2.** ถอนการติดตั้งซอฟตแวร (ในกรณีที่ติดตั้งไว)
- **3.** รีสตารทเครื่องคอมพิวเตอร
- **4.** ปด HP All-in-One รอหนึ่งนาทีแลวรีสตารทเครื่อง
- **5.** ติดตั้งซอฟตแวรของ HP All-in-One ใหมอีกครั้ง
- $\Delta$  ข้อควรระวัง อย่าต่อสาย USB เข้ากับเครื่องคอมพิวเตอร์จนกว่าหน้าจอการติดตั้ง ซอฟตแวรจะแจงเตือน

สำหรับข้อมูลการติดต่อขอรับการสนับสนุน โปรดดด้านหลังของค่มือนี้

#### ถอนการติดตั้งและติดตั้งซอฟต์แวร์ไหม่อีกครั้ง ั้ ั้

หากการติดตั้งของคุณไม่สมบรณ์ หรือหากคุณต่อสาย USB เข้ากับเครื่องคอมพิวเตอร์ ก่อนที่หน้าจอการติดตั้งซอฟต์แวร์จะแจ้งเตือน คุณอาจจำเป็นต้องถอนการติดตั้ง แล้ว ติดตั้งซอฟตแวรนั้นใหม อยาเพียงแตลบไฟลแอพพลิเคชัน HP All-in-One ออกจาก คอมพิวเตอร์ โปรดตรวจสอบว่าลบไฟล์ต่างๆ อย่างถูกต้องโดยใช้ยทิลิตีถอนการติดตั้งที่ ื่อยู่ในกลุ่มโปรแกรมที่คุณติดตั้งซอฟต์แวร์ HP All-in-One

## การถอนการติดตั้งและติดตั้งซอฟต์แวร์ใหม่

- **1.** บนทาสกบารของ Windows ใหคลิก **Start** (เริ่ม), **Settings** (การตั้งคา), **Control Panel** (แผงควบคุม) (หรือแค **Control Panel** (แผงควบคุม))
- **2.** ดับเบิลคลิก **Add/Remove Programs** (เพิ่ม/ลบโปรแกรม) (หรือคลิก **Uninstall a program** (ถอนการติดตั้งโปรแกรม))
- **3.** เลือก **HP Photosmart All-in-One Driver Software** (ซอฟตแวรไดรเวอร HP Photosmart All-in-One) แลวคลิก **Change/Remove** (เปลี่ยนแปลง/เอา ออก)

ปฏิบัติตามคําสั่งที่ปรากฏบนหนาจอ

**4.** ปลดการเชื่อมตอเครื่องออกจากคอมพิวเตอร

- <span id="page-40-0"></span>**5.** รีสตารทเครื่องคอมพิวเตอร
	- $\bar{\Xi}'$  หมายเหตุ คุณต้องถอดการเชื่อมต่อเครื่องก่อนที่จะรีสตาร์ทคอมพิวเตอร์ อย่า เชื่อมตอเครื่องเขากับคอมพิวเตอรจนกวาจะติดตั้งซอฟตแวรใหมเสร็จสมบูรณ
- <mark>6. ใส่แผ่นซีดีรอมลงในไดรฟ์ซีดีรอมของคอมพิวเตอร์ แล้วจึงเริ่มใช้งานโปรแกรม</mark> การติดตั้ง
	- $\widetilde{\boxtimes}$  หมายเหตุ หากโปรแกรมติดตั้งไม่ปรากฏให้หาไฟล์ setup.exe จากไดรฟ์ซีดี รอม แลวดับเบิลคลิก

หมายเหตุ หากคุณไมมีซีดีการติดตั้งแลว คุณสามารถดาวนโหลดซอฟตแวรได จาก [www.hp.com/support](http://h20180.www2.hp.com/apps/Nav?h_lang=en&h_cc=th&h_product=421635&h_page=hpcom&h_pagetype=s-001&lang=en&cc=th&h_client=s-h-e002-1)

**7.** ปฏิบัติตามคําแนะนําบนหนาจอ และคําแนะนําในคูมือการติดตั้งที่มาพรอมกับ เครื่อง

เมื่อการติดตั้งซอฟตแวรเสร็จสมบูรณไอคอน **HP Digital Imaging Monitor** จะ ปรากฏในซิสเต็มเทรยของ Windows

เพื่อตรวจสอบว่าซอฟต์แวร์ได้รับการติดตั้งอย่างถูกต้อง ให้ดับเบิลคลิกที่ไอคอนศูนย์ บริการโซลูชัน HPบนเดสกท็อป หาก ศูนยบริการโซลูชัน HP แสดงไอคอนที่สําคัญ (**Scan Picture** (สแกนภาพ) และ **Scan Document** (สแกนเอกสาร)) แสดงวามี ึการติดตั้งซอฟต์แวร์อย่างถูกต้อง

# การแก้ไขปัญหาเบื้องต้นในการติดตั้งฮาร์ดแวร์

อานสวนนี้เพื่อแกไขปญหาที่อาจพบในการติดตั้งฮารดแวร HP All-in-One

# เปิดเครื่องไม่ติด

ลองวิธีการแกไขตอไปนี้หากไมมีไฟติดสวาง ไมมีเสียง และไมมีการเคลื่อนไหวใดๆ จากผลิตภัณฑเมื่อคุณเปดเครื่อง

# การแก้ไข 1: โปรดตรวจสอบว่าคุณใช้สายไฟที่ให้มาพร้อมกับผลิตภัณฑ์

# วธิแกี ไข

- ตรวจสอบให้แน่ใจว่าได้ต่อสายไฟเข้ากับเครื่องและอะแดปเตอร์อย่างแน่น หนาแลว เสียบสายไฟเขากับเตารับ ตัวปองกันไฟกระชาก หรือปลั๊กพวง
- หากคุณใชปลั๊กพวง โปรดตรวจดูวาปลั๊กพวงเปดสวิตชอยู หรือลองเสียบปลั๊ก เครื่อง เขากับเตารับโดยตรง
- ตรวจสอบเตารับเพื่อใหแนใจวาเตารับทํางานอยูโดยการเสียบปลั๊กของ ือปกรณ์ที่ใช้งานได้และดว่าอปกรณ์นั้นมีไฟเข้าหรือไม่ หากไฟไม่เข้า แสดงว่า อาจจะมีปญหาเกิดขึ้นกับเตารับ
- หากเสียบเครื่องเขากับเตารับที่มีสวิตชเปด/ปด โปรดตรวจสอบใหแนใจวาได เปิดสวิตช์แล้ว หากสวิตช์เปิดอย่แต่ใช้งานไม่ได้ เต้ารับอาจมีปัญหา

สาเหต:ุ ผลิตภัณฑไมไดใชสายไฟที่ใหมา

ถ้าปัญหายังคงอยู่ ให้ลองใช้วิธีแก้ไขปัญหาในขั้นต่อไป

# การแก้ไข 2: รีเซ็ตเครื่อง

วิธแกี ไข: ปดเครื่อง แลวถอดสายไฟออก เสียบสายไฟกลับเขาที่ แลวจึงกดปมุ **On** (เปด) เพื่อเปดเครื่อง สาเหต:ุ เครื่องมีขอผิดพลาด ถ้าปัญหายังคงอย่ ให้ลองใช้วิธีแก้ไขปัญหาในขั้นต่อไป

# การแกไข 3: กดปมุ **On (**เปด) ชาลง

วิธแกี ไข: เครื่องอาจไมตอบสนองหากคุณกดปุม **On** (เปด) เร็วเกินไป กดปุม **On** (เปด) หนึ่งครั้ง อาจตองใชเวลาสักครูเพื่อใหเครื่องเปด หากคุณกดปุม **On** (เปด) อีกครั้งในชวงเวลานี้คุณอาจปดเครื่องไป สาเหต:ุ คุณกดปุม **On** (เปด) เร็วเกินไป ถ้าปัญหายังคงอย่ ให้ลองใช้วิธีแก้ไขปัญหาในขั้นต่อไป

# การแกไข 4: ติดตอ **HP** เพอเปล ื่ ยนอ ี่ ปกรณ ุ จายไฟ

ี**วิธีแก้ไข:** ติดต่อศนย์บริการของ HP เพื่อขอข้อมลเกี่ยวกับอปกรณ์จ่ายไฟสำหรับ ผลิตภัณฑ

ไปที่: [www.hp.com/support.](http://h20180.www2.hp.com/apps/Nav?h_lang=en&h_cc=th&h_product=421635&h_page=hpcom&h_pagetype=s-001&lang=en&cc=th&h_client=s-h-e002-1)

เมื่อเครื่องแจงเตือน ใหเลือกประเทศ/ภูมิภาค แลวคลิกที่ **Contact HP** (ติดตอ HP) เพื่อขอข้อมลการโทรติดต่อฝ่ายสนับสนนทางเทคนิค

ี**สาเหต:** อปกรณ์จ่ายไฟไม่ได้ออกแบบมาเพื่อใช้กับผลิตภัณฑ์นี้หรือมีความผิด ปกติเกี่ยวกับกลไก

ถ้าปัญหายังคงอย่ ให้ลองใช้วิธีแก้ไขปัญหาในขั้นต่อไป

## ิ การแก้ไข 5: ติดต่อศนย์บริการของ HP เพื่อขอรับบริการ

**วิธีแก้ไข:** ถ้าคุณได้ปฏิบัติตามขั้นตอนทั้งหมดที่ให้ไว้สำหรับการแก้ไขปัญหา ี แล้ว แต่ยังคงมีปัญหาอยู<sup>่</sup> โปรดติดต่อศนย์บริการของ HP เพื่อขอรับบริการ

ไปที่ [www.hp.com/support](http://h20180.www2.hp.com/apps/Nav?h_lang=en&h_cc=th&h_product=421635&h_page=hpcom&h_pagetype=s-001&lang=en&cc=th&h_client=s-h-e002-1)

เมื่อเครื่องแจงเตือน ใหเลือกประเทศ/ภูมิภาคของคุณ แลวคลิก **Contact HP** (ติด ต่อ HP) เพื่อติดต่อศนย์บริการด้านเทคนิค

ี**สาเหต:** คุณอาจต้องการความช่วยเหลือเพื่อให้ผลิตภัณฑ์หรือซอฟต์แวร์ทำงาน ได้ตามปกติ

### ฉันต่อสาย USB แล้ว แต่กลับมีปัญหาในการใช้ผลิตภัณฑ์ร่วมกับเครื่อง คอมพวเตอร ิ

วิธแกี ไข: อันดับแรกคุณตองติดตั้งซอฟตแวรที่ไดรับมาพรอมกับเครื่องกอนที่จะ เชื่อมตอสาย USB ในระหวางการติดตั้ง อยาเสียบสาย USB จนกวาคําแนะนําบน หนาจอจะปรากฏขึ้น

เมื่อคุณติดตั้งซอฟต์แวร์แล้ว ให้เสียบสาย USB ด้านหนึ่งเข้ากับด้านหลังของ ้คอมพิวเตอร์ และอีกด้านเข้ากับด้านหลังของเครื่องพิมพ์ คณสามารถเชื่อมต่อ พอรต USB ใดๆ เขาที่ดานหลังของเครื่องคอมพิวเตอรได ี่ สำหรับข้อมูลเพิ่มเติมเกี่ยวกับการติดตั้งซอฟต์แวร์และการเชื่อมต่อสาย USB

โปรดดูคูมือการติดตั้งที่มาพรอมกับเครื่อง

สาเหต:ุ เชื่อมตอสาย USB กอนการติดตั้งซอฟตแวรการเชื่อมตอสาย USB กอน ที่จะมีขอความปรากฏ อาจทําใหเกิดขอผิดพลาดได

## ็หลังจากติดตั้งเสร็จแล้ว เครื่องไม่พิมพ์งาน

ลองแกไขปญหาดวยวิธีตอไปนี้เพื่อแกไขกรณีที่เกิดขึ้น วิธีแกไขปญหาจะแสดงเรียง ้ตามลำดับ โดยเริ่มต้นที่วิธีแก้ไขปัญหาที่ใกล้เคียงที่สุดก่อน ถ้าการแก้ไขปัญหาด้วยวิธี แรกยังไม่สามารถแก้ไขปัญหาได้ ให้ลองใช้วิธีอื่นๆ ที่เหลืออยู่จนกว่าจะแก้ไขปัญหาได้

## การแกไข 1: กดปมุ **On (**เปด) เพอเป ื่ ดเครองื่

**วิธีแก้ไข:** ด<sub>ู</sub>่ที่หน้าจอแสดงผลบนผลิตภัณฑ์ หากจอแสดงผลว่างเปล่าและไฟที่ป่ม **On** (เปด) ไมติดสวางแสดงวา ผลิตภัณฑปดอยูตรวจสอบใหแนใจวาไดตอสายไฟ ี เข้ากับผลิตภัณฑ์และเสียบเข้ากับปลั๊กไฟแน่นดีแล้ว กดป่ม **On** (เปิด) เพื่อเปิดการ ทํางานของผลิตภัณฑ

สาเหต:ุ อาจยังไมไดเปดผลิตภัณฑ

ถ้าปัญหายังคงอย่ ให้ลองใช้วิธีแก้ไขปัญหาในขั้นต่อไป

## ึการแก้ไข 2: ตั้งผลิตภัณฑ์ของคุณเป็นเครื่องพิมพ์ค่าเริ่มต้น

ี**วิธีแก้ไข:** ใช้เครื่องมือระบบบนคอมพิวเตอร์ของคุณเพื่อเปลี่ยนให้เครื่องเป็น เครื่องพิมพ์ค่าเริ่มต้น

ี**สาเหตุ:** คุณส่งงานพิมพ์ไปยังเครื่องพิมพ์ค่าเริ่มต้น แต่เครื่องนี้ไม่ใช่เครื่องพิมพ์ คาเริ่มตน

ถ้าปัญหายังคงอยู่ ให้ลองใช้วิธีแก้ไขปัญหาในขั้นต่อไป

## ิ การแก้ไข 3: ตรวจสอบการเชื่อมต่อระหว่างผลิตภัณฑ์กับคอมพิวเตอร์

**วิธีแก้ไข:** ตรวจสอบการเชื่อมต่อระหว่างผลิตภัณฑ์กับคอมพิวเตอร์ สาเหต:ุ ผลิตภัณฑและคอมพิวเตอรไมไดมีการสื่อสารถึงกัน ถ้าปัญหายังคงอย ให้ลองใช้วิธีแก้ไขปัญหาในขั้นต่อไป

ี การแก้ไข 4: ตรวจสอบว่าตลับหมึกพิมพ์ติดตั้งอย่างถกต้องและมีหมึกพิมพ์

วธิแกี ไข: ตรวจสอบวาตลับหมึกพิมพติดตั้งอยางถกตู องและมีหมึกพิมพ ี**สาเหต:** อาจเกิดปัญหาขึ้นกับตลับหมึกพิมพ์หนึ่งตลับหรือมากกว่า ถ้าปัญหายังคงอยู่ ให้ลองใช้วิธีแก้ไขปัญหาในขั้นต่อไป

<span id="page-43-0"></span>บท 2

# การแกไข 5: ใสกระดาษลงในถาดปอนกระดาษ

วิธแกี ไข: ใสกระดาษลงในถาดปอนกระดาษ สาเหต:ุ ผลิตภัณฑอาจกระดาษหมด

# การแก้ปัญหากระดาษติด

หากมีกระดาษติด ให้ตรวจดูฝาปิดด้านหลัง คุณอาจต้องนำกระดาษที่ติดอยู่ออกจากฝา ปดดานหลัง

## วิธีนำกระดาษติดออกจากฝาปิดด้านหลัง

<mark>1</mark>. ให้กดแถบที่อย่ทางซ้ายของฝาปิดด้านหลังเพื่อเปิดฝาออก ถอดฝาปิดออกโดยการ ดึงออกจากผลิตภัณฑ

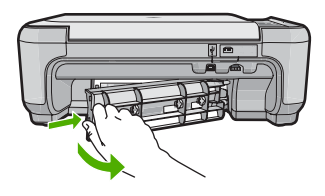

- **2.** คอยๆ ดึงกระดาษออกจากลูกกลิ้ง
	- $\Delta$  ข้อควรระวัง หากกระดาษฉีกขาดเมื่อคุณนำออกจากลุกกลิ้ง ให้ตรวจสอบลุก ึกลิ้งและล้อเพราะอาจยังมีกระดาษส่วนที่ขาดติดอยในตั๋วผลิตภัณฑ์ หากคุณไม่ ้นำเศษกระดาษที่ติดอย่ออกจากผลิตภัณฑ์ อาจทำให้มีกระดาษติดมากขึ้น
- ี่ 3. ประกอบฝาปิดด้านหลัง ค่อยๆ ดันฝาไปด้านหน้าจนกว่าจะเข้าที่

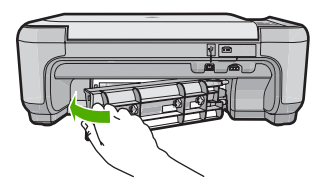

**4. กดปุ่มที่อยู่ถัดจาก <b>OK** (ตกลง) เพื่อทำงานปัจจุบันต่อ

### การแก้ไขปัญหาเบื้องต้นเกี่ยวกับตลับหมึกพิมพ์ ี่

หากคุณเคยประสบปัญหาเกี่ยวกับการพิมพ์มาแล้ว คุณอาจพบว่าปัญหานั้นเกิดจากตลับ ี หมึกพิมพ์ สำหรับข้อมูลเพิ่มเติม ดูที่ "<u>[การเปลี่ยนตลับหมึกพิมพ](#page-33-0)์</u>" ในหน้า <mark>30</mark> ในคู่มือนี้

# <span id="page-44-0"></span>ขึ้นตอนการสนับสนุน

# หากคุณประสบปัญหา ให้ทำตามขั้นตอนต่อไปนี้

- 1. อ่านข้อมลประกอบที่มาพร้อมกับผลิตภัณฑ์
- **2.** เยี่ยมชมเว็บไซตการสนับสนุนออนไลนของ HP ที่ [www.hp.com/support](http://h20180.www2.hp.com/apps/Nav?h_lang=en&h_cc=th&h_product=421635&h_page=hpcom&h_pagetype=s-001&lang=en&cc=th&h_client=s-h-e002-1) การ ี่ สนับสนุนออนไลน์ของของ HP ให้บริการสำหรับลูกค้าทุกรายของ HP เว็บไซต์นี้ เปนแหลงขอมูลอุปกรณที่เขาถึงไดรวดเร็วที่สุดเมื่อตองการทราบขอมูลปจจุบันของ ผลิตภัณฑ์ และเมื่อต้องการความช่วยเหลือจากผ้เชี่ยวชาญ รวมถึงคุณลักษณะต่อไป นี้
	- เขาถึงผูเชี่ยวชาญที่ทรงคุณวุฒิที่ใหการสนับสนุนออนไลนไดอยางรวดเร็ว
	- อัพเดตซอฟตแวรและไดรเวอรสําหรับเครื่อง
	- ผลิตภัณฑที่มีประโยชนและขอมูลการแกไขปญหาเบื้องตนสําหรับปญหาทั่วๆ ไป
	- การอัพเดตอุปกรณความพรอมในการใหบริการ และขาวสารจาก HP จะมีให บริการเมื่อคุณลงทะเบียนผลิตภัณฑ
- <mark>3.</mark> ติดต่อฝ่ายสนับสนุนของ HP ตัวเลือกการสนับสนุนและความพร้อมในการให้ บริการจะแตกต่างกันไปตามอปกรณ์ ประเทศ/พื้นที่ และภาษา สำหรับข้อมลการติดต่อขอรับการสนับสนน โปรดดด้านหลังของค่มือนี้

# <span id="page-45-0"></span>**3 ข้อมูลด้านเทคนิ**ค

ข้อกำหนดเฉพาะด้านเทคนิคและข้อมูลว่าด้วยข้อบังคับสากลสำหรับ HP All-in-One มี ่อย่ในส่วนนี้

สำหรับข้อบังคับและข้อมลด้านสิ่งแวดล้อมอื่นๆ เพิ่มเติม ซึ่งได้แก่ คำประกาศ Declaration of Conformity โปรดดูวิธีใชบนหนาจอ

# ข้อกำหนดเกี่ยวกับระบบ

ข้อกำหนดเกี่ยวกับระบบทางด้านซอฟต์แวร์จะเก็บอยู่ในไฟล์ Readme

# ์ ข้อกำหนดเฉพาะของผลิตภัณ**ฑ์**

ี่สำหรับข้อมูลเฉพาะของผลิตภัณฑ์ โปรดเข้าไปที่เว็บไซต์ HP ที่ [www.hp.com/](http://h20180.www2.hp.com/apps/Nav?h_lang=en&h_cc=th&h_product=421635&h_page=hpcom&h_pagetype=s-001&lang=en&cc=th&h_client=s-h-e002-1) [support](http://h20180.www2.hp.com/apps/Nav?h_lang=en&h_cc=th&h_product=421635&h_page=hpcom&h_pagetype=s-001&lang=en&cc=th&h_client=s-h-e002-1)

### ลักษณะเฉพาะของกระดาษ

- ความจุของถาดปอนกระดาษ: กระดาษธรรมดา: สูงสุด 100 แผน (กระดาษ 75 แก รม)
- ความจุของถาดรับกระดาษออก: กระดาษธรรมดา: สูงสุด 50 แผน (กระดาษ 75 แก รม)
- $\bar{\mathbb{B}}$  หมายเหตุ หากต้องการทราบรายการขนาดวัสดุพิมพ์ที่รองรับทั้งหมด โปรดดที่ ซอฟตแวรเครื่องพิมพ

### ข้อมูลจำเพาะทางกายภาพ

- ความสูง: 16.7 ซม.
- ความกวาง: 43.4 ซม.
- ความลึก: 56.7 ซม. เมื่อเปดแกนเลื่อนของถาดรับกระดาษออก; 40.3 ซม. เมื่อปด แกนเลื่อนของถาดรับกระดาษออก
- น้ําหนัก: 5.0 กก.

## ข้อมลจำเพาะเกี่ยวกับกระแสไฟฟ้า

- การใชไฟ: สูงสุด 20 วัตต (สําหรับการพิมพโดยเฉลี่ย)
- แรงดันไฟฟาเขา(0957-2231): AC 100 ถึง 240 V ~ 600 mA 50–60 Hz
- แรงดันไฟฟาออก: DC 32 V===375 mA, 16 V===500 mA

 $\bar{\Xi}$ ั หมายเหตุ ใช้ได้กับอะแดปเตอร์จ่ายไฟที่ HP ให้มาเท่านั้น

### ้ลักษณะเฉพาะด้านสภาพแวดล้อม

- ช่วงอุณหภูมิขณะใช้งานที่แนะนำ: 15 °C ถึง 32 °C (59 °F ถึง 90 °F)
- ชวงอุณหภูมิขณะทํางานที่สามารถใชได: 5 ºC ถึง 35 ºC (41 ºF ถึง 95 ºF)
- ความชื้น : 15% ถึง 80% RH ไมควบแนน
- <span id="page-46-0"></span>• ช่วงอุณหภูมิขณะไม่มีการใช้งาน (ระหว่างการเก็บรักษา): –20 °C ถึง 50 °C 4 ºF ถึง 122 ºF) (–
- ในที่ที่มีสนามแมเหล็กไฟฟาสูง เปนไปไดวาผลงานที่ออกจากเครื่อง  $HP$  All-in-One อาจมีข้อผิดพลาดบ้าง
- HP แนะนําใหใชสาย USB ที่มีความยาวนอยกวาหรือเทากับ 3 ม. เพื่อลดสัญญาณ รบกวนที่อาจเกิดขึ้นจากสนามแม่เหล็กไฟฟ้าสงให้เหลือน้อยที่สุด

# ประกาศข้อบังคับ

เครื่อง HP All-in-One มีคุณสมบัติตรงตามข้อกำหนดเกี่ยวกับผลิตภัณฑ์จากหน่วยงาน ที่ออกข้อบังคับต่างๆ ในประเทศ/ภมิภาคของคุณ ถ้าต้องการรายการประกาศข้อบังคับที่ สมบูรณโปรดดูที่วิธีใชบนหนาจอ

### หมายเลขการตรวจสอบรุ่นตามข้อบังคับ

เพื่อวัตถุประสงคสําหรับการตรวจสอบตามขอบังคับ ผลิตภัณฑของทานจึงตองมีหมาย เลขร่นตามข้อบังคับ (Regulatory Model Number) หมายเลขร่นตามข้อบังคับ ี่สำหรับผลิตภัณฑ์ของท่านคือ SNPRB-0721 อย่าจำสับสนระหว่างหมายเลขร่นตามข้อ บังคับและชื่อทางการตลาด (HP Photosmart C4400 All-in-One series อื่นๆ) หรือ หมายเลขผลิตภัณฑ (CC200A และอื่นๆ)

# <span id="page-47-0"></span>การรับประกัน

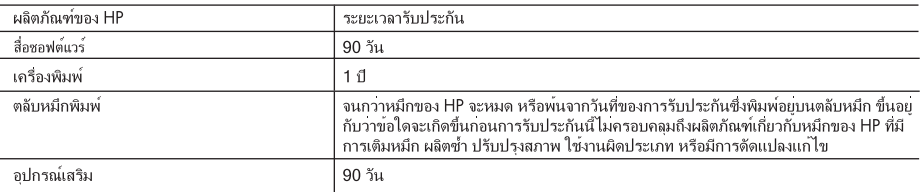

A ระยะเวลารับประกัน

- 1. Hewlett-Packard (HP) ให้การรับประกันแกลกคำที่เป็นผู้ใช้วาผลิตภัณฑ์ของ HP ที่ระบไว้ข้างต้น ปราศจากข้อบกพรองด้านวัสด และฝีมือการ ้ผลิตเป็นระยะเวลาที่กำหนดไว้ข้างต้น ซึ่งจะเริ่มต้นในวันที่ลูกคำซื้อสินค้า
- 2. สำหรับผลิตภัณฑ์ขอฟต์แวร์ การรับประกันอยางจำกัดของ HP จะมีผลเฉพาะกรณีของความลมเหลวในการประมวลผลคำสั่งโปรแกรมเทานั้น HP ไมรับประกันวาการทำงานของผลิตภัณฑ์ใดจะไมขัดของหรือปราศจากขอผิดพลาด
- 3. การรับประกันอยางจำกัดของ HP จะครอบคลมเฉพาะขอบกพรองที่เกิดจากการใช้งานผลิตภัณฑ์ ตามปกติ และไมครอบคลมปัญหาอื่นใด รวมถึงปัญหาที่เกิดจาก:
	- a การบำรงรักษาหรือดัดแปลงแก<sup>้</sup>ไขโดยไมถกต*้*อง
	-
	- c. การใช้งานนอกเหนือจากข้อมลจำเพาะของ ผลิตภัณฑ์
	- d. การดัดแปลงหรือใช<sup>้</sup>งานผิดประเภทโดยไมได<sup>้</sup>รับ อนุญาต
- 4. สำหรับผลิตภัณฑ์ประเภทเครื่องพิมพ์ของ HP การใช้ตลับหมึกที่ไม่ใช่ของ HP หรือตลับหมึกที่นำมาเติมหมึกใหม่จะไม่มีผลตอการรับประกันของ ลกคาหรือสัญญาการสนับสนนของ HP กับลกคา แต่หากเกิดความเสียหายกับเครื่องพิมพ์อันเนื่องมาจากการใช้ตลับหมึกที่ไมไชของ HP หรือตลับ ้หมึกที่นำมาเดิมหมึกใหม หรือตลับหมึกที่หมดอายุการใช้งาน HP จะคิดคาบริการและคาวัสดุมาตรฐานในการขอมบำรุงเครื่องพิมพ์สำหรับขอบก พรองหรือความเสียหายนั้น
- 5. หากในระหวางระยะเวลารับประกันที่มีผล HP ได้รับแจ้งให้ทราบถึงข้อบกพรองของผลิตภัณฑ์ซึ่งอยู ในการรับประกันของ HP แล้ว HP จะเลือกที่ จะซอมแซมหรือเปลี่ยนแทนผลิตภัณฑ์ที่บกพรองดังกลาว
- 6. หาก HP ไมสามารถซอมแซมหรือเปลี่ยนแทนผลิตภัณฑ์ที่มีขอบกพรองดังกลาว ซึ่งอยในการ รับประกันของ HP แล้ว ทาง HP จะคืนเงินคาผลิต ภัณฑ์ให้ ภายในระยะเวลาที่เหมาะสม หลังจากได้รับแจ๋งให้ทราบถึงข้อบกพรองของผลิตภัณฑ์
- 7. HP ไม่มีพันธะในการซอม เปลี่ยนแทน หรือคืนเงิน จนกวาลูกคาจะสงคืนผลิตภัณฑ์ที่มีข้อบกพรอง แก HP
- 8. ผลิตภัณฑ์ที่เปลี่ยนแทนจะมีสภาพใหม หรือเหมือนใหม โดยที่มีการทำงานเทียบเทากับผลิตภัณฑ์ที่ จะเปลี่ยนแทนนั้น
- 9. ผลิตภัณฑ์ของ HP อาจประกอบด้วยขึ้นสวน องค์ประกอบ หรือวัสดุที่นำมาผลิตใหม่ ซึ่งมี ประสิทธิภาพเทียบเทากับของใหม
- 10. การรับประกันอยางจำกัดของ HP จะมีผลในประเทศ/พื้นที่ซึ่งผลิตภัณฑ์ที่รับประกันของ HP นั้น มีการจัดจำหนายโดย HP ทานสามารถทำสัญญา รับบริการตามการรับประกันเพิ่มเติม เชน การให<sup>้</sup>บริการถึงที่ ได<sup>้</sup>จากศูนย์บริการที่ได้รับอนุญาตของ HP ในประเทศ/พื้นที่ซึ่งจัดจำหนายผลิตภัณฑ์ โดย HP หรือผ<sup>ู้</sup>นำเข้าที่ได<sup>้</sup>รับอนฌาต
- B. ข้อจำกัดของการรับประกัน

ภายในขอบเขตที่กฎหมายกำหนด HP และผจัดหาสินค้าที่เป็นบคคลภายนอกของ HP จะไม่ไห้การรับประกันหรือเงื่อนไขอื่นใด ไมวาจะโดย ชัดเจน หรือโดยนัย หรือการรับประกันโดยนัยเกี่ยวกับคณคาการเป็นสินคา ความพึงพอใจ และความเหมาะสมตอวัตถประสงค์อยางหนึ่งอยางใด โดยเฉพาะ

- C. ข้อจำกัดความรับผิดชอบ
	- 1. ภายในขอบเขตที่กฎหมายท้องถิ่นกำหนดการทดแทนที่บัญญัติไวไนข้อความการรับประกันนี้เป็นการทดแทนเพียงหนึ่งเดียวของลูกค้า
	- 2. ภายในขอบเขตที่กฎหมายทองถิ่นกำหนด ยกเว้นภาระรับผิดชอบที่กำหนดไว้อยางขัดแจ้งในขอความการรับประกันนี้ HP หรือผู้จัดหาสินค้าที่เป็น ี บุคคลที่สามของ HP จะไมมีสวนรับผิดชอบตอความเสียหายทั้งในทางตรง ทางออม ความเสียหายที่เป็นกรณีพิเศษ ที่เกิดขึ้นเอง เป็นเหตุสืบเนื่อง ้มาจากเหตุการณ์อื่น ไมวาจะตามสัญญา การละเมิด หรือหลักการทางกฎหมายอื่นใด ไมวาจะได้รับแจ้งให้ทราบ เกี่ยวกับความเสี่ยงที่จะเกิด ความเสียหาย ข<sup>้</sup>างต<sup>้</sup>นหรือไม
- D. กฎหมายในพื้นที่
	- 1. ข้อความการรับประกันนี้เป็นการระบุสิทธิ์จำเพาะ ทางกฎหมายแกลูกค้า ลูกค้าอาจมีสิทธิ์อื่นๆ ซึ่ง อาจตางกันไปในแตละรัฐ สำหรับประเทศสหรัฐ อเมริกา และในแตละมณฑล สำหรับแคนาดา และในแตละประเทศ/พื้นที่ สำหรับสวนอื่นๆ ทั่วโลก
	- ่ 2. ภายในขอบเขตที่ข้อความการรับประกันนี้สอดคล้องกับกฎหมายท้องถิ่น ข้อความการรับประกันนี้จะถือวาได้รับการปรับให้สอดคล้อง และเป็นไป ตามกฎหมายท้องถิ่นแล้ว ภายใต้ข้อบัญญัติของกฎหมายดังกลาว การจำกัดความรับผิดชอบในข้อความการรับประกันนี้อาจไมมีผลกับลูกคำ ้ตัวอย่างเช่น ในบางรัฐของสหรัฐอเมริกา รวมถึงบางรัฐบาลนอกเหนือจากสหรัฐอเมริกา (รวมถึงจังหวัดตางๆ ในแคนดา) อาจมีขอกำหนด:
		- ่ a. ปองกันการจำกัดความรับผิดชอบในขอความการรับประกัน เพื่อไม่ให<sup>้</sup>เป็นการจำกัดสิทธิ์ของลกคำตามกฎหมาย (เช่นในสหราชอาณาจักร);
		- b. ควบคุมการจำกัดภาระความรับผิดชอบของผู<sup>้</sup>ผลิตในทางอื่นๆ หรือ
		- c. ให้ลกคำได้รับสิทธิในการรับประกันเพิ่มเติม ระบระยะเวลาของการรับประกันโดยนัย ซึ่งผ<sup>ู</sup>้ผลิตไม่สามารถจำกัดความรับผิดชอบ หรือไม่ยอม ใหม่ีการจำกัดระยะเวลาของการรับประกันโดยนัย
	- 3. สำหรับการทำธรกรรมของผบริโภคในออสเตรเลีย และนิวซีแลนด์ เงื่อนไขในข้อความการรับประกันนี้ ยกเวนภายในขอบเขตที่กฎหมายกำหนด จะ ไมยกเว้น จำกัด หรือแก ไข และเป็นสิทธิ์เพิ่มเติมจากสิทธิ์ตามกฎหมายที่มีผลตอการขายผลิตภัณฑ์ของ HP ตอลูกคำดังกลาว

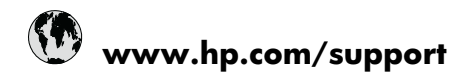

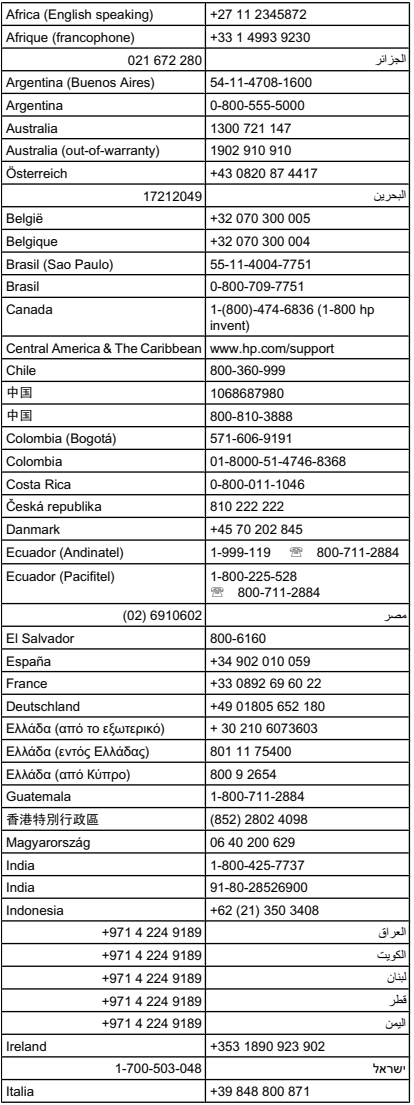

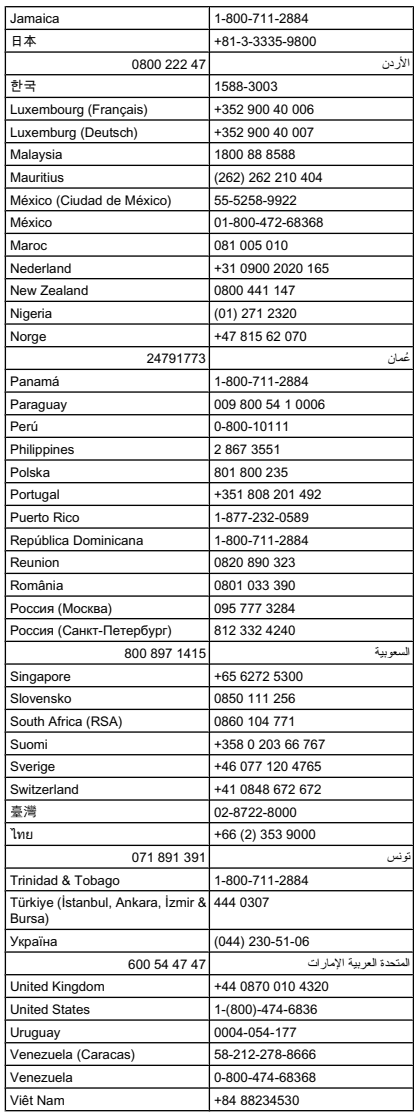